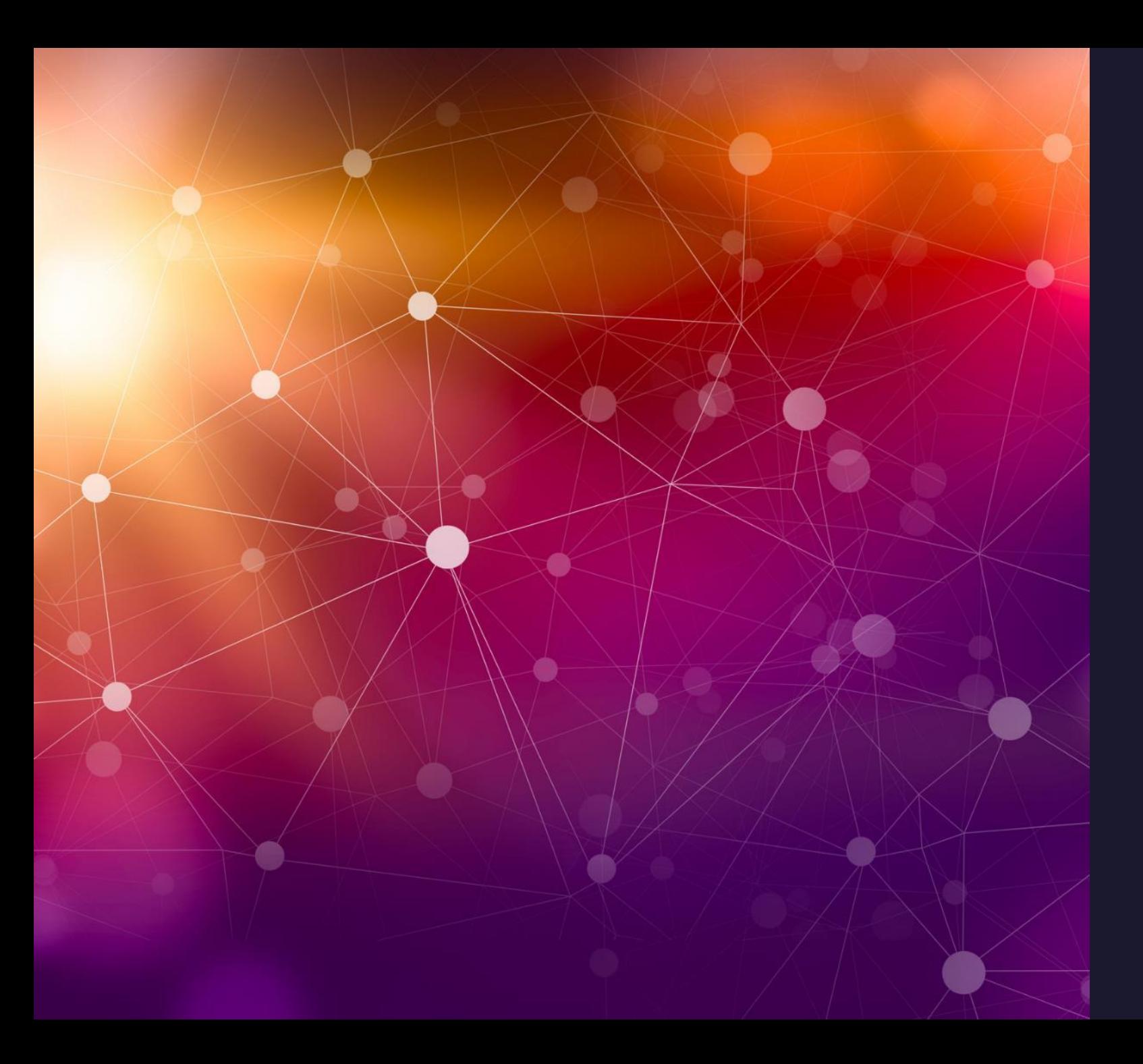

# Возможности электронных таблиц

Информатика для СПО

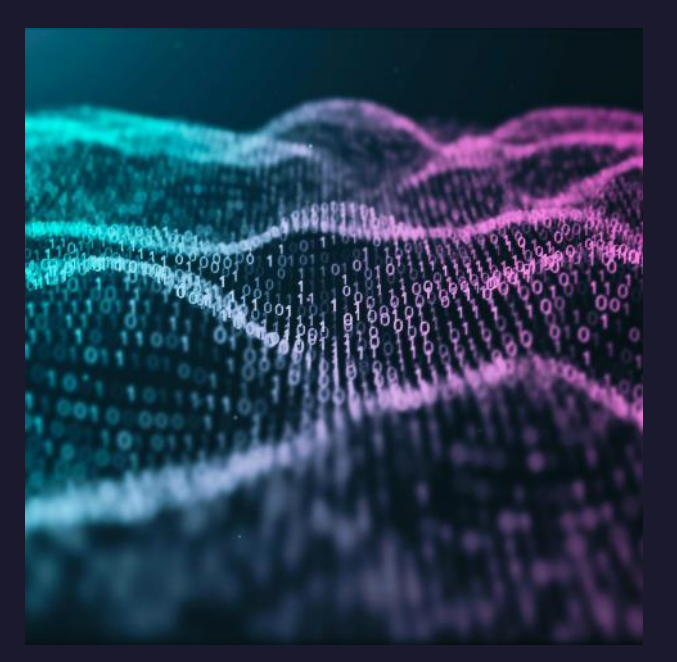

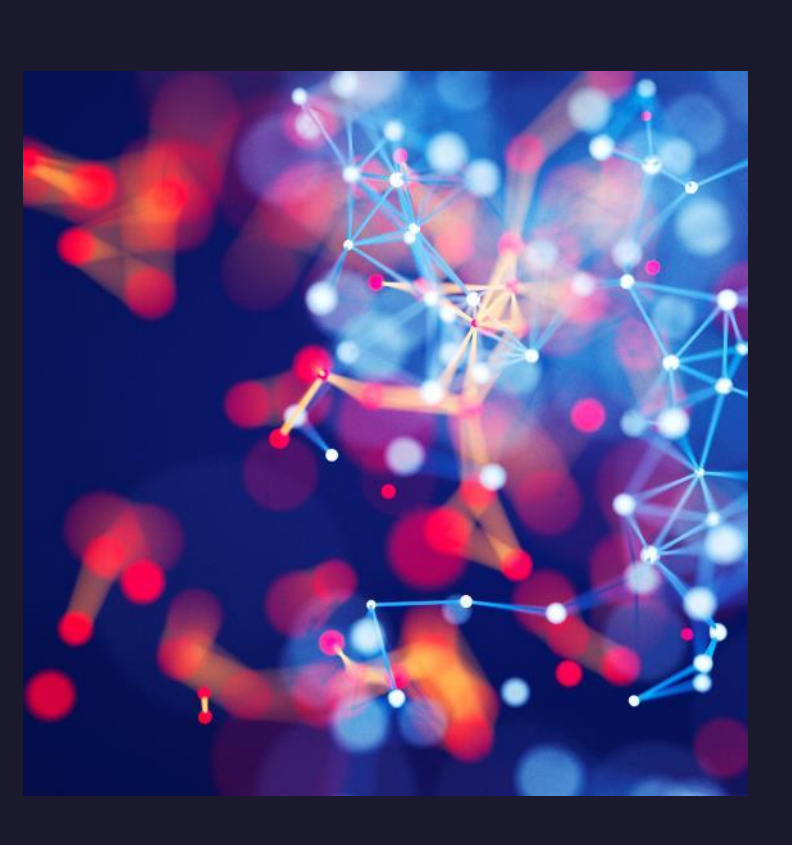

## Содержание

Интерфейс электронных таблиц

Вычисления в электронных таблицах

Относительная и абсолютная адресация

Вторник, 2 февраля

Образец текста нижнего колонтитула <sup>2</sup>

## Введение

Электронная таблица – это интерактивная система обработки данных, представляющая собой прямоугольную таблицу, ячейки которые могут содержать числа, строки или формулы, задающие зависимость значений ячейки от других ячеек.

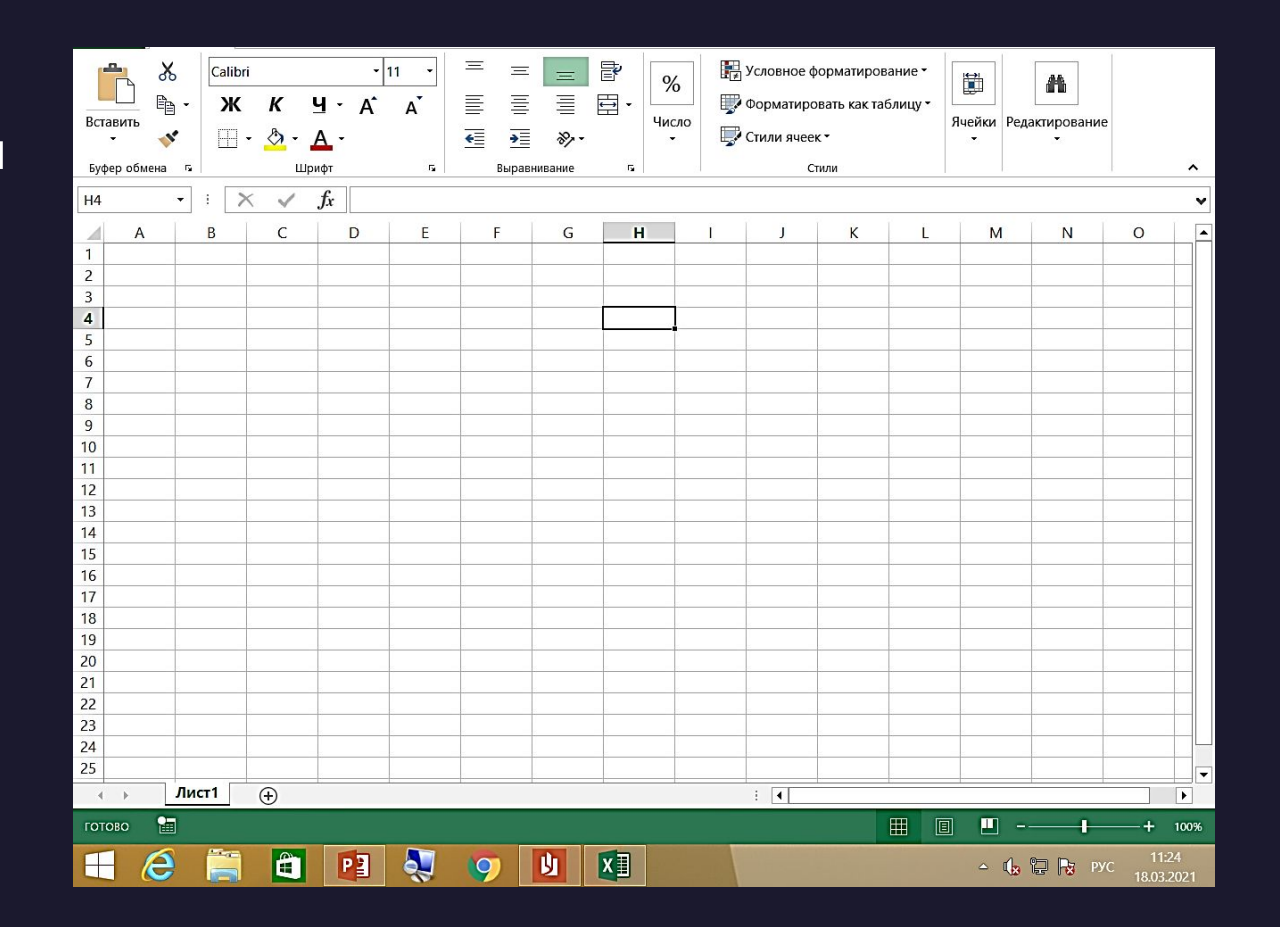

Интерфейс электронных таблиц

4

Лента

Интерфейс Excel 2010 является дальнейшим развитием пользовательского интерфейса, который впервые был использован в выпуске системы Microsoft Office 2007. При создании интерфейса разработчиками была поставлена задача: сделать основные приложения Microsoft Office удобнее в работе. В результате был создан пользовательский интерфейс Microsoft Office Fluent, который упрощает для пользователей работу с приложениями Microsoft Office и дает возможность быстрее получать лучшие результаты.

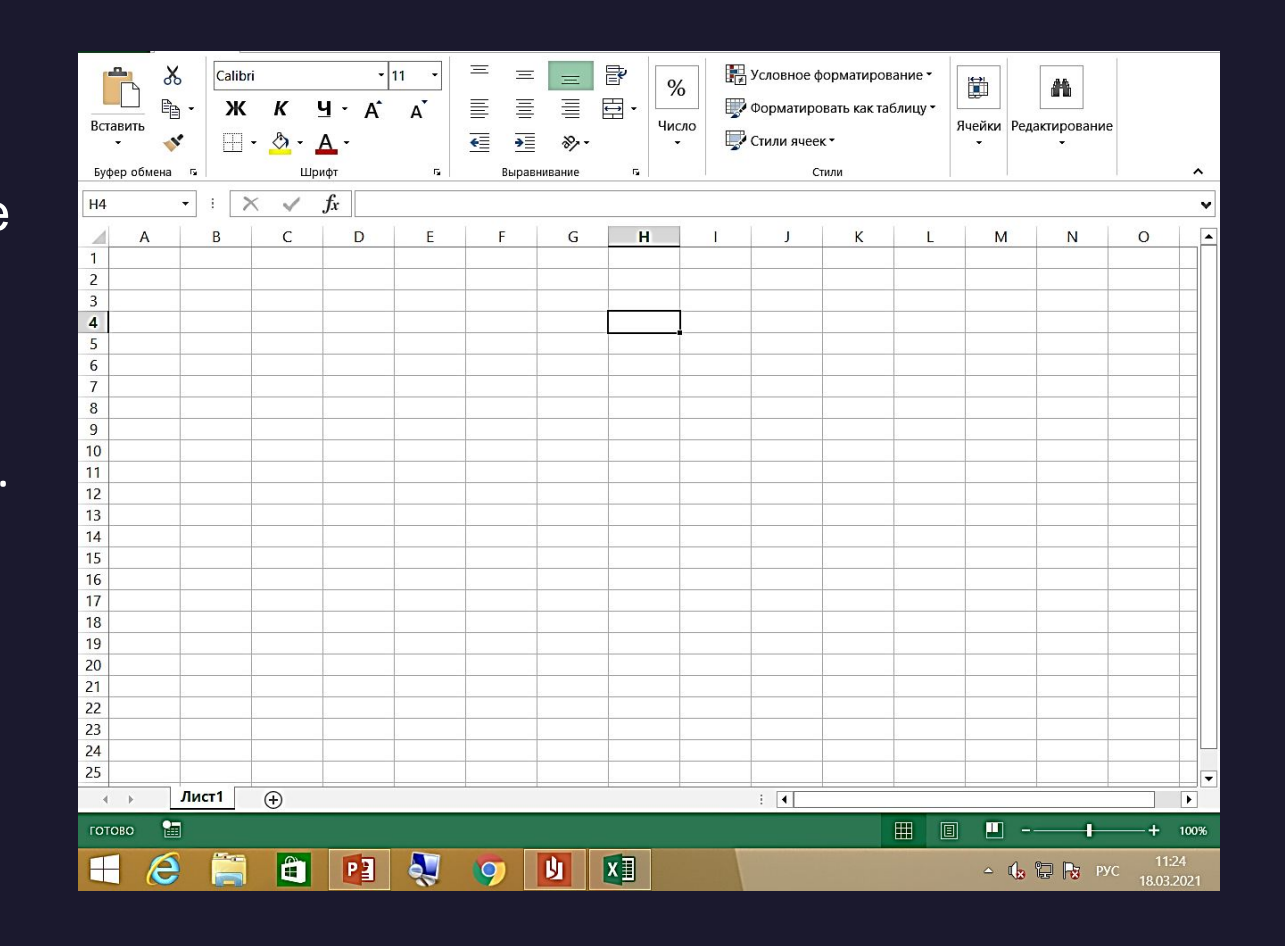

Главный элемент пользовательского интерфейса Microsoft Excel 2010 представляет собой ленту, которая идет вдоль верхней части окна каждого приложения, вместо традиционных меню и панелей инструментов.

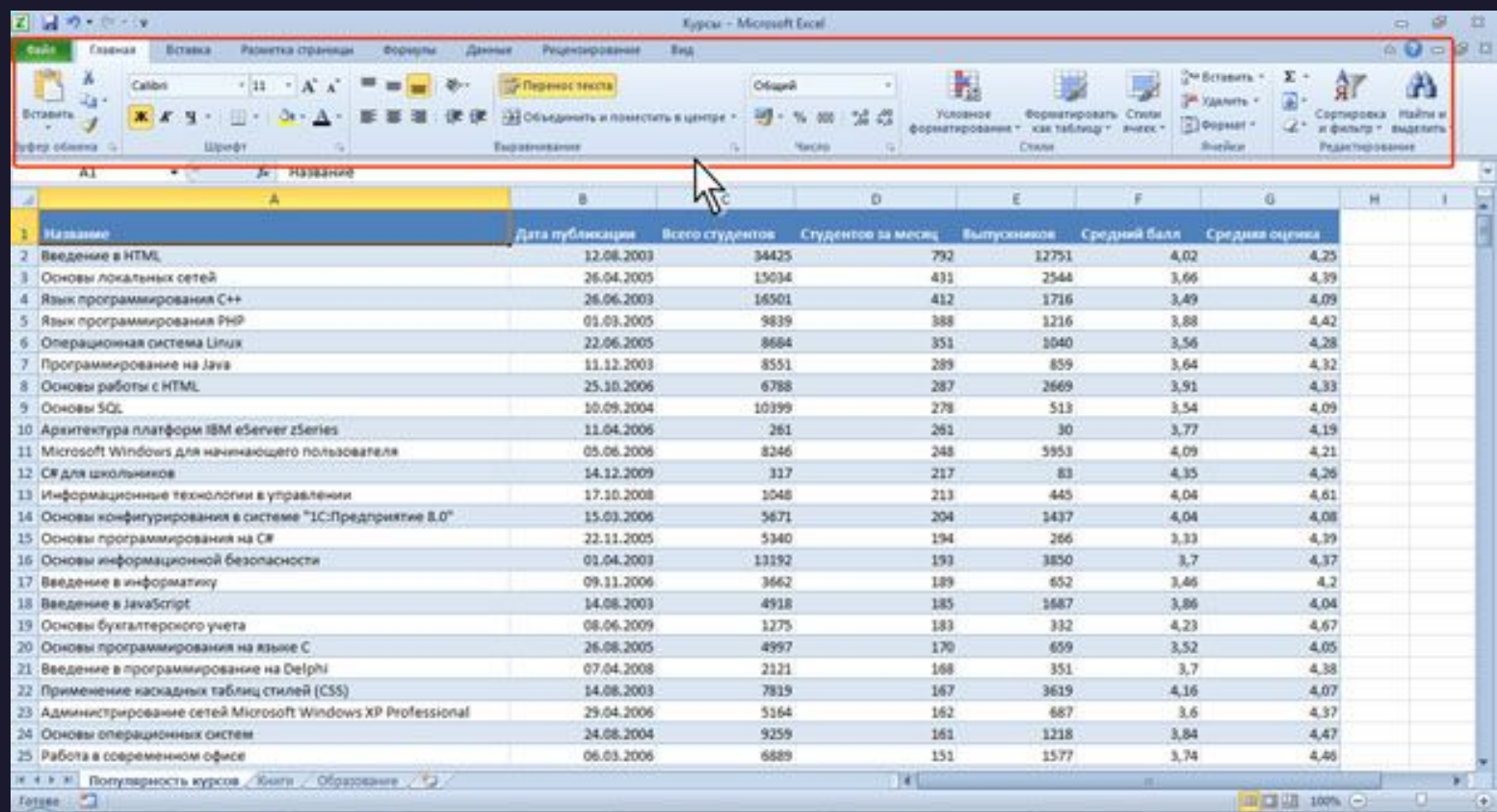

С помощью ленты можно быстро находить необходимые команды (элементы управления: кнопки, раскрывающиеся списки, счетчики, флажки и т.п.). Команды упорядочены в логические группы, собранные на вкладках. Заменить ленту панелями инструментов или меню предыдущих версий приложения Microsoft Excel нельзя. Удалить ленту также нельзя. Однако, чтобы увеличить рабочую область, ленту можно скрыть (свернуть).

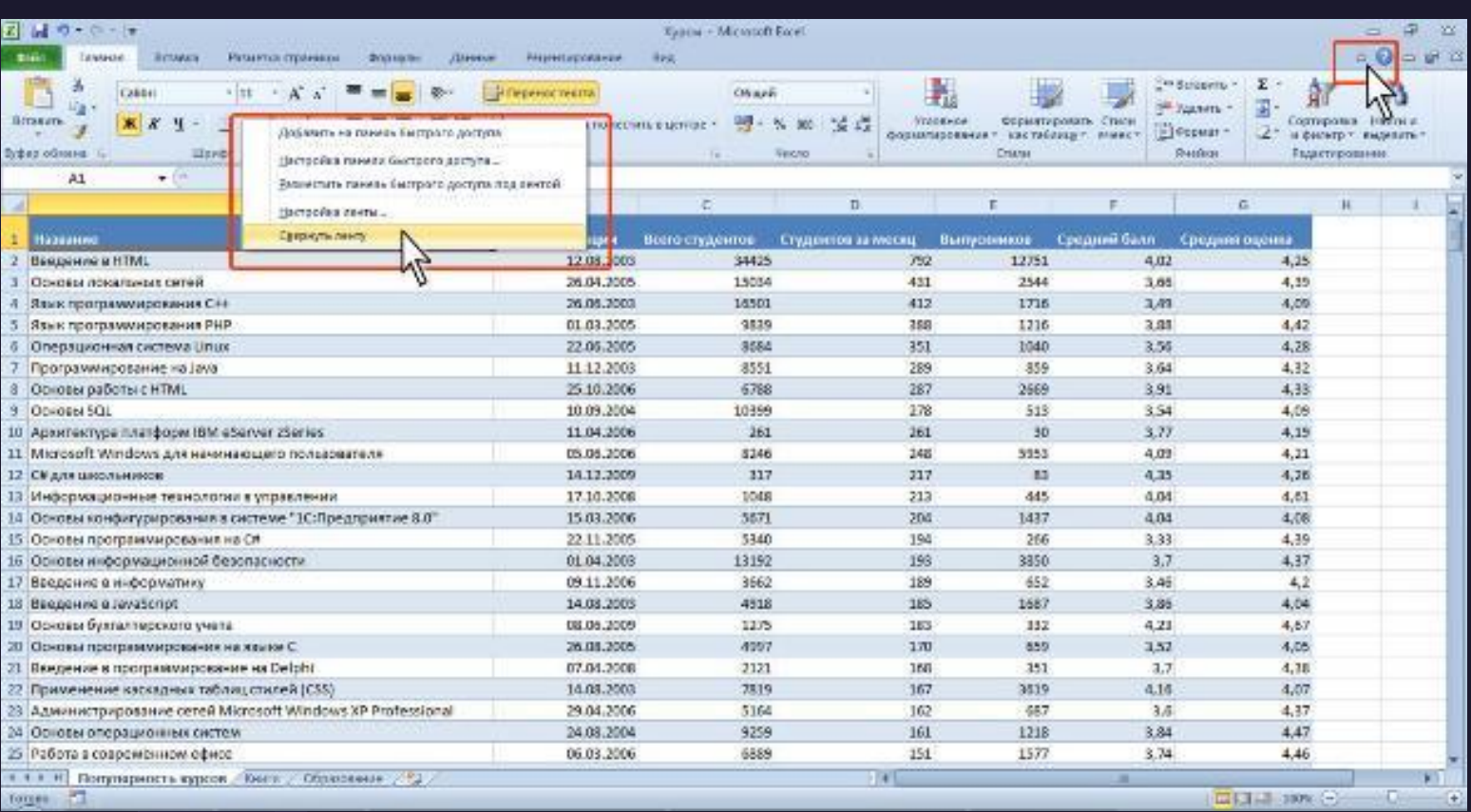

Щелкните правой кнопкой мыши в любом месте ленты. В контекстном меню выберите команду Свернуть ленту.

Чтобы свернуть или восстановить ленту, можно также нажать комбинацию клавиш Ctrl + F1.

Найдите в сети другие способы свернуть ленту

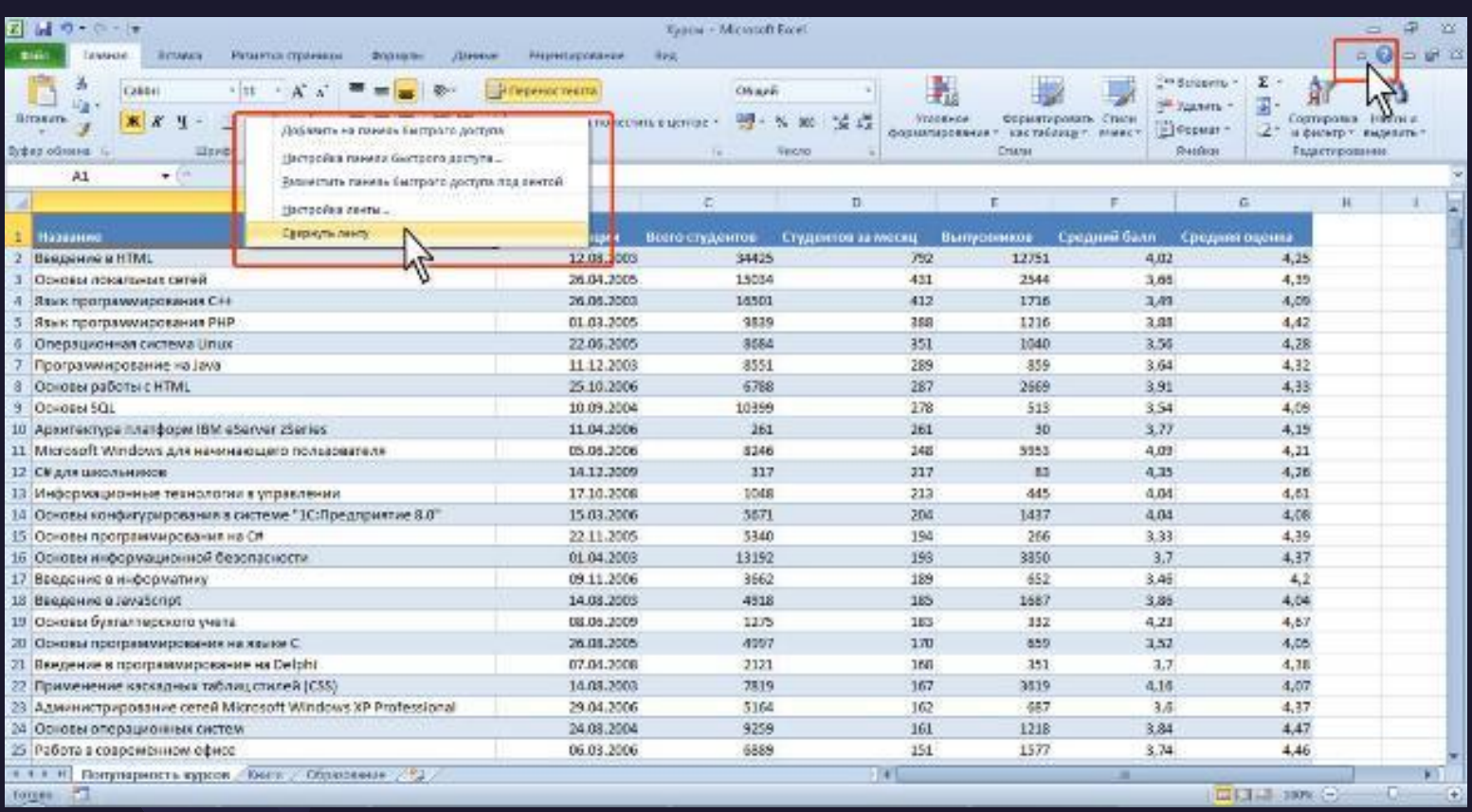

## Вкладки

Для перехода к нужной вкладке достаточно щелкнуть по ее названию (имени). Каждая вкладка связана с видом выполняемого действия. Например, вкладка Главная, которая открывается по умолчанию после запуска, содержит элементы, которые могут понадобиться на начальном этапе работы, когда необходимо набрать, отредактировать и отформатировать текст. Вкладка Разметка страницы предназначена для установки параметров страниц документов. Вкладка Вставка предназначена для вставки в документы различных объектов. И так далее. Кроме того, можно настроить Ленту требуемым пользователю образом, например, отобразить еще одну вкладку: Разработчик. Щелкните правой кнопкой мыши в любом месте ленты. В контекстном меню выберите команду Настройка ленты.

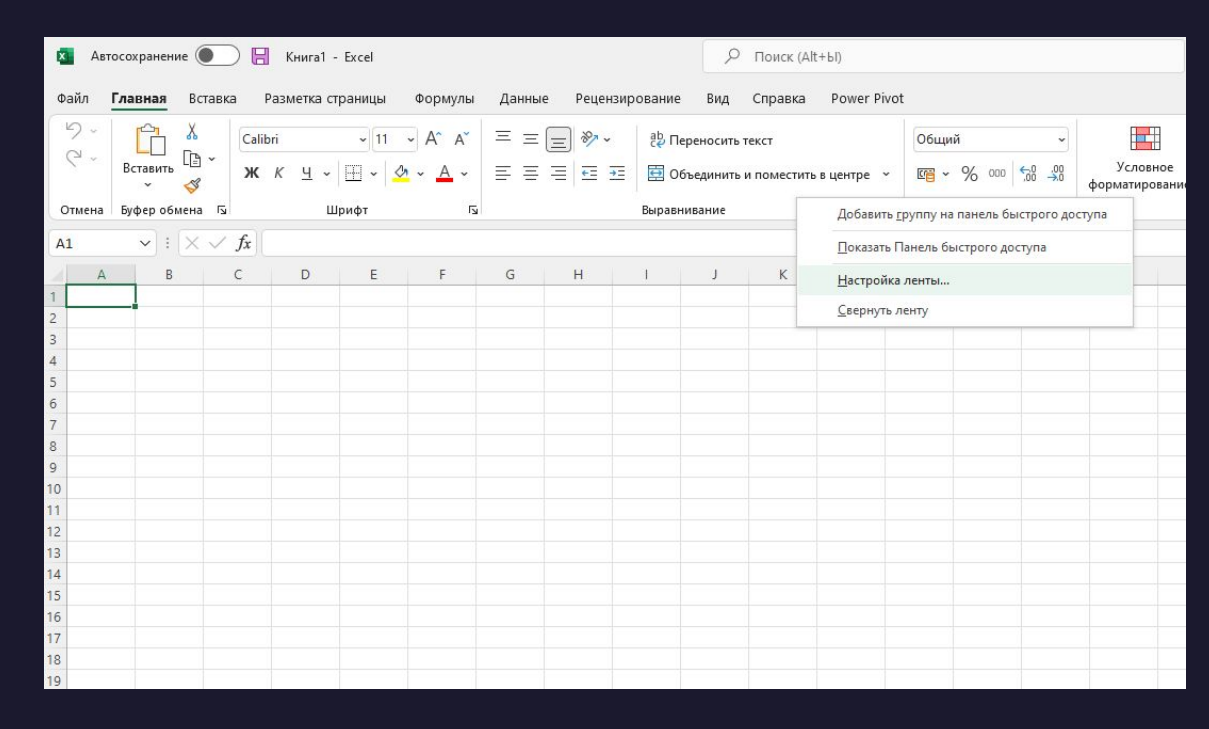

## Вкладки

В открывшемся окне можно осуществить гибкую настройку Ленты под нужды пользователя. Интерфейс окна интуитивно понятен и мы не будем на нем останавливаться. Отметим лишь что можно как убрать так и добавить любые Вкладки от стандартных до разработанных пользователем. На вкладке можно разместить или убрать любые элементы.

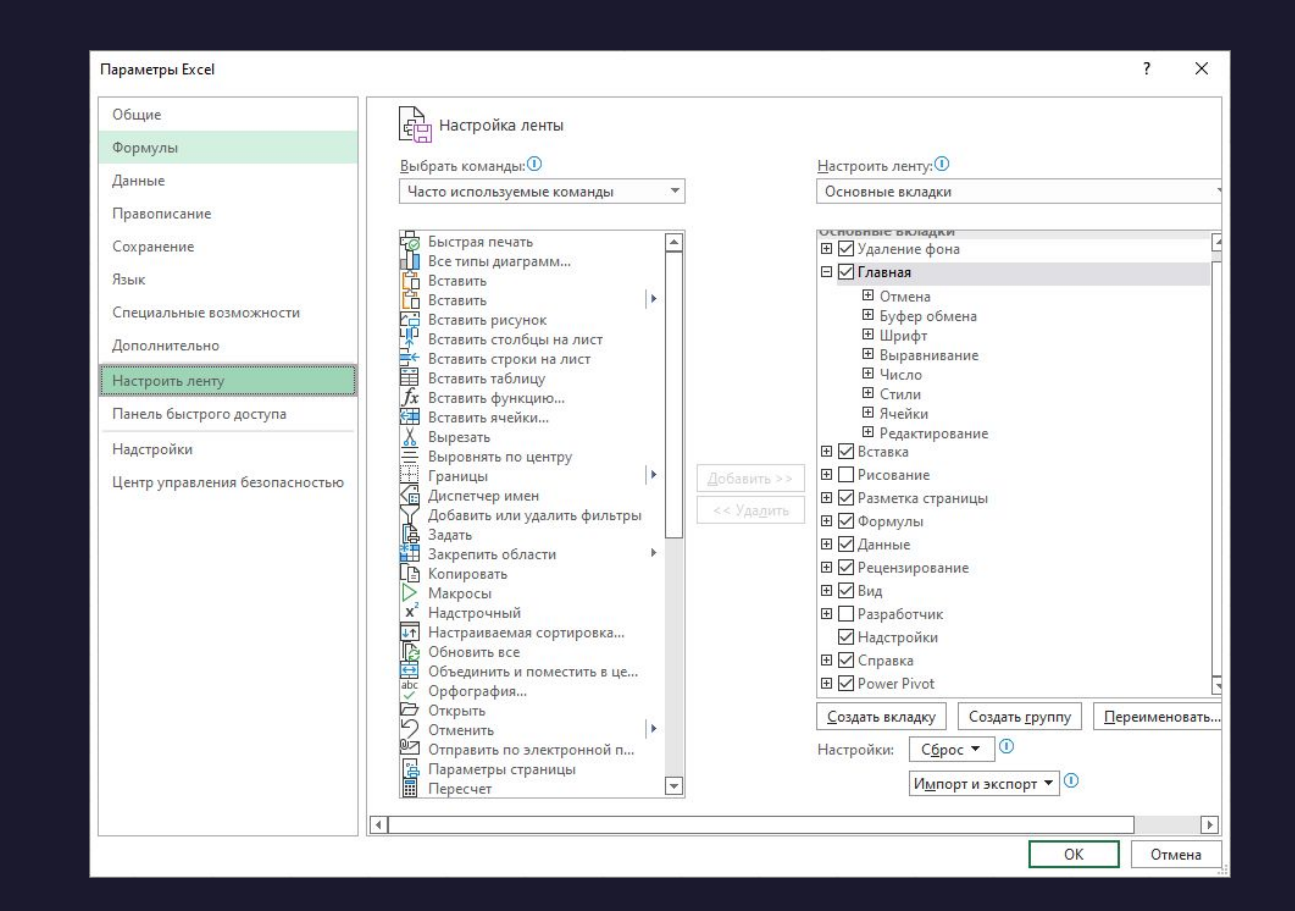

# Элементы управления

Элементы управления на лентах вкладок объединены в группы, связанные с видом выполняемого действия. Например, на вкладке Главная имеются группы для работы с буфером обмена, установки параметров шрифта, установки параметров абзацев, работы со стилями и редактирования.

Элементами управления являются обычные кнопки, раскрывающиеся кнопки, списки, раскрывающиеся списки, счетчики, кнопки с меню, флажки, значки (кнопки) группы.

Кнопки используются для выполнения какого-либо действия. Например, кнопка Полужирный группы Шрифт вкладки Главная устанавливает полужирное начертание шрифта. Чтобы нажать кнопку, надо щелкнуть по ней мышью.

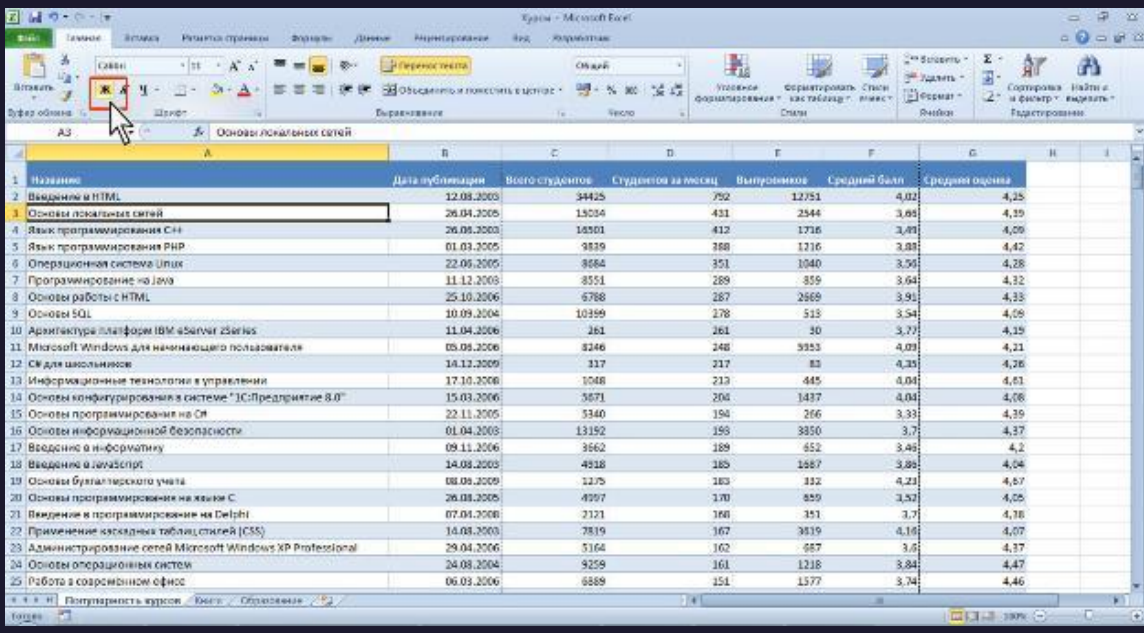

# Вкладка (меню) "Файл"

Вкладка Файл всегда расположена в ленте первой слева. **пл** По своей сути вкладка Файл представляет собой меню. Меню содержит команды для работы с файлами (Сохранить, Сохранить как, Открыть, Закрыть, Последние, Создать), для работы с текущим документом (Сведения, Печать, Доступ), а также для настройки Excel (Справка, Параметры). Команды Сохранить как и Открыть вызывают соответствующие окна для работы с файловой системой. Команда Сведения открывает раздел вкладки для установки защиты документа, проверки совместимости документа с предыдущими версиями Excel, работы с версиями документа, а также просмотра и изменения свойства документа. Команда Последние открывает раздел вкладки со списком последних файлов, с которыми работали в Excel, в том числе закрытых без сохранения.

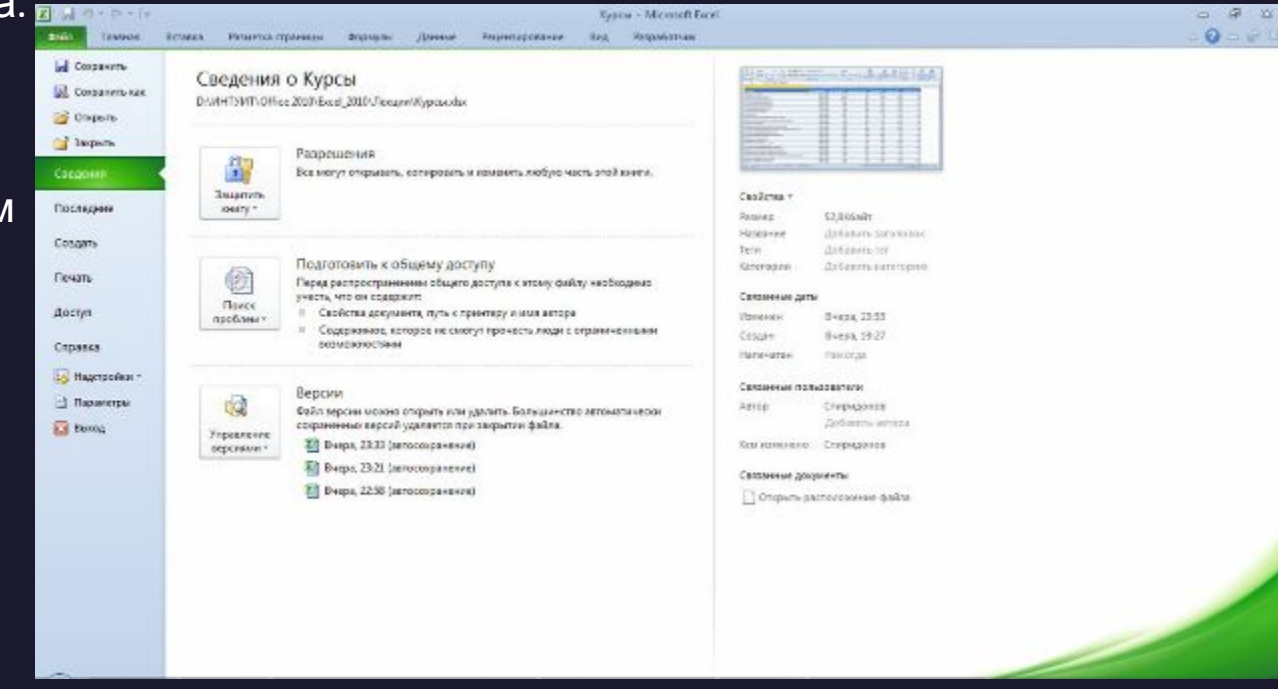

#### Панель быстрого доступа

Панель быстрого доступа по умолчанию расположена в верхней части окна Excel и предназначена для быстрого доступа к наиболее часто используемым функциям. По умолчанию панель содержит всего три кнопки: Сохранить, Отменить, Вернуть (Повторить) . Панель быстрого доступа можно настраивать, добавляя в нее новые элементы или удаляя существующие. Нажмите кнопку Настройка панели быстрого доступа. В меню выберите наименование необходимого элемента. Элементы, отмеченные галочкой, уже присутствуют на панели.

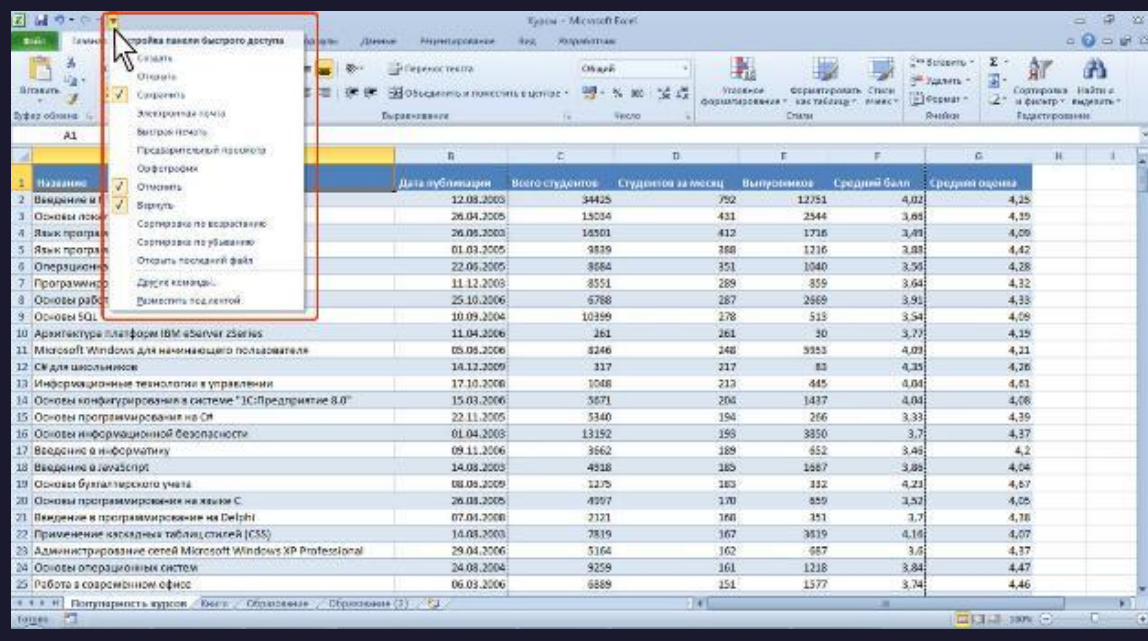

#### Мини-панели инструментов

Мини-панели инструментов содержат основные наиболее часто используемые элементы для оформления текста документа, рисунков, диаграмм и других объектов. В отличие от других приложений Office 2010 (Word, PowerPoint и др.) в Excel 2010 минипанель не отображается автоматически при выделении фрагмента листа. Для отображения панели щелкните правой кнопкой по выделенной области

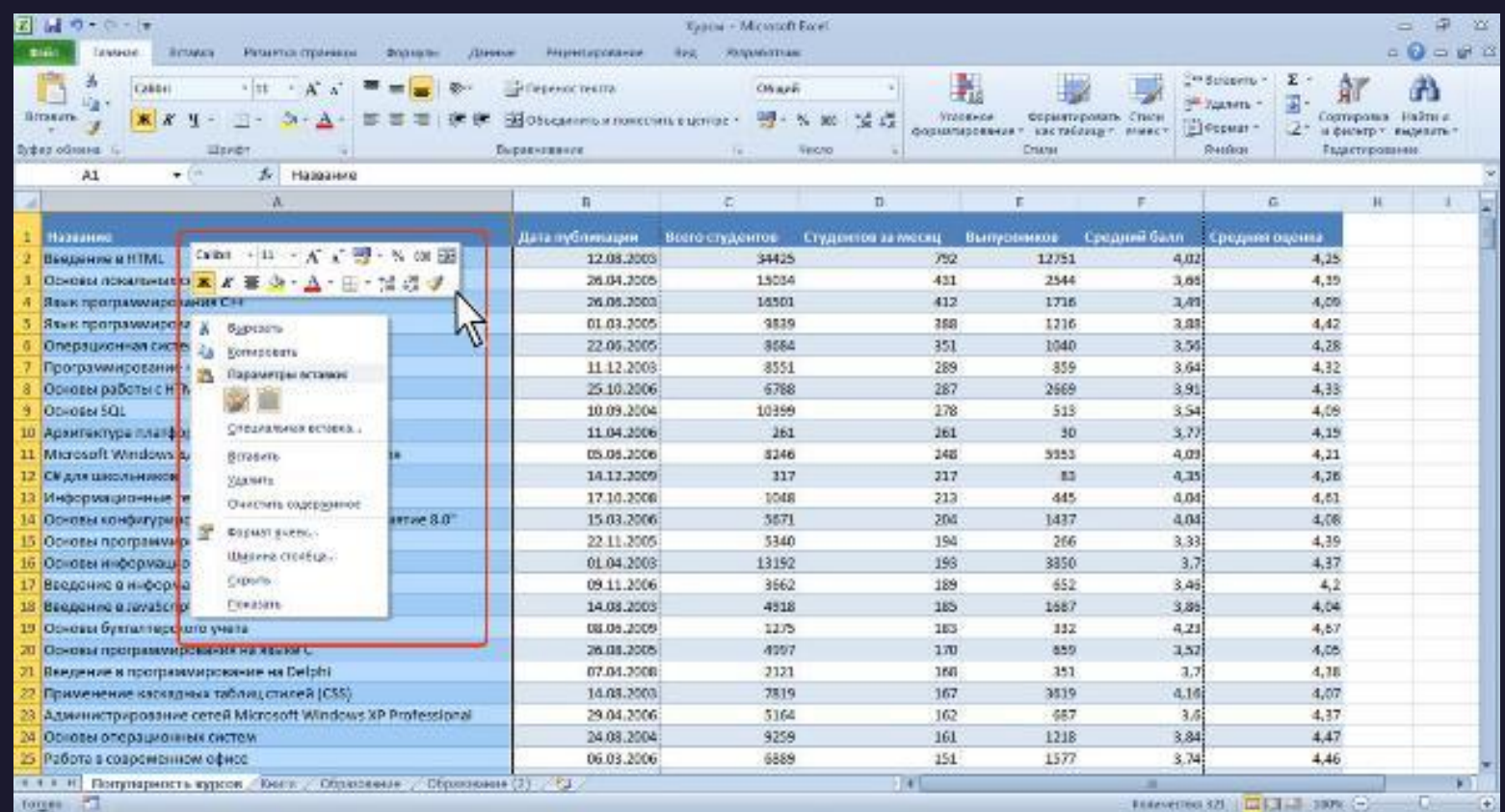

#### Мини-панели инструментов

Мини-панели инструментов содержат основные наиболее часто используемые элементы для оформления текста документа, рисунков, диаграмм и других объектов. Для отображения панели щелкните правой кнопкой по выделенной области. Мини-панели для оформления рисунков и других объектов отображается при щелчке по объекту правой кнопкой мыши. Мини-панель инструментов для оформления рисунка, например, содержит счетчики для изменения размера, кнопку для поворота рисунка и обрезки изображения, кнопки для управления расположением рисунка по слоям.

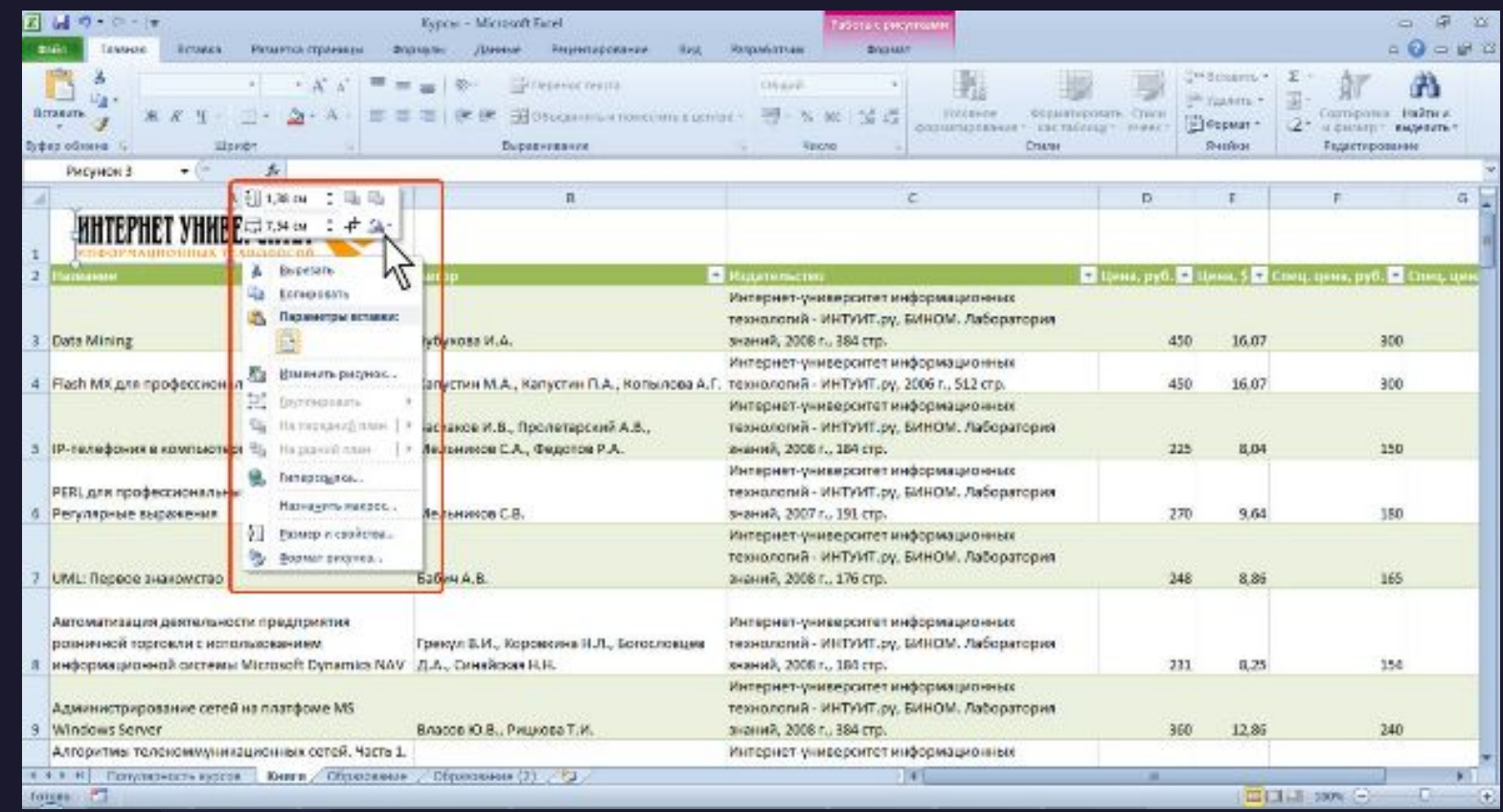

#### Строка формул

Для просмотра и редактирования содержимого выделенной ячейки можно увеличить высоту строки формул. Для этого щелкните по кнопке Развернуть строку формул. Если и в этом случае отображается не все содержимое ячейки, можно воспользоваться полосой прокрутки. Для того, чтобы привести строку формул в исходное состояние щелкните по кнопке Свернуть строку формул.

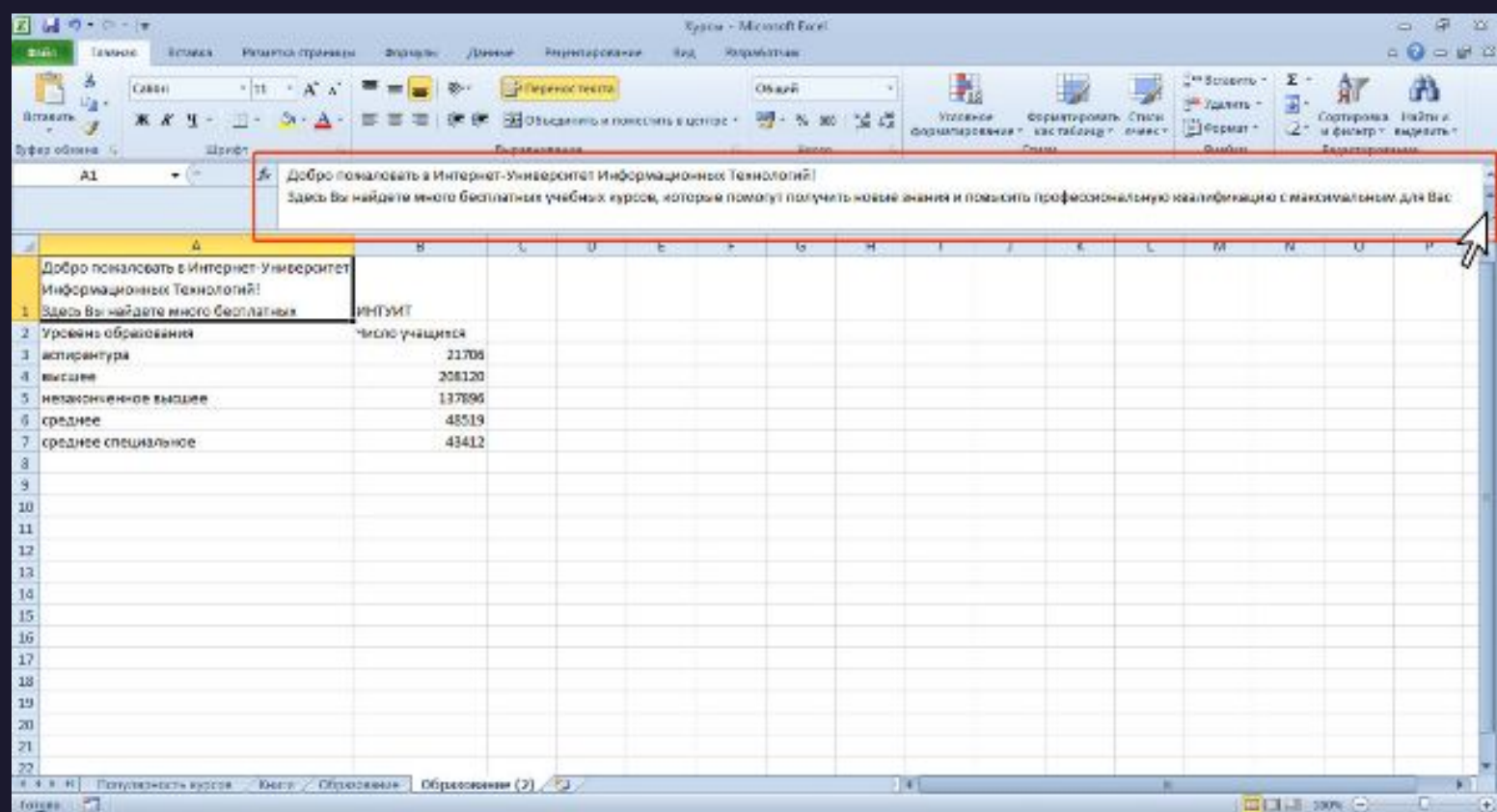

Вычисления в электронных таблицах

Общие правила ввода данных

#### Ввод данных с использованием клавиатуры

Данные можно вводить непосредственно в ячейку или в строку формул.

- 1.Выделите ячейку.
- 2.Введите данные с клавиатуры непосредственно в ячейку или в строку формул.
- 3.Подтвердите ввод. Подтвердить ввод можно одним из трех способов: нажать клавишу Enter или Tab ; нажать кнопку Ввод(галочка) в строке формул ; выделить любую другую ячейку на листе (нельзя использовать при вводе формул)

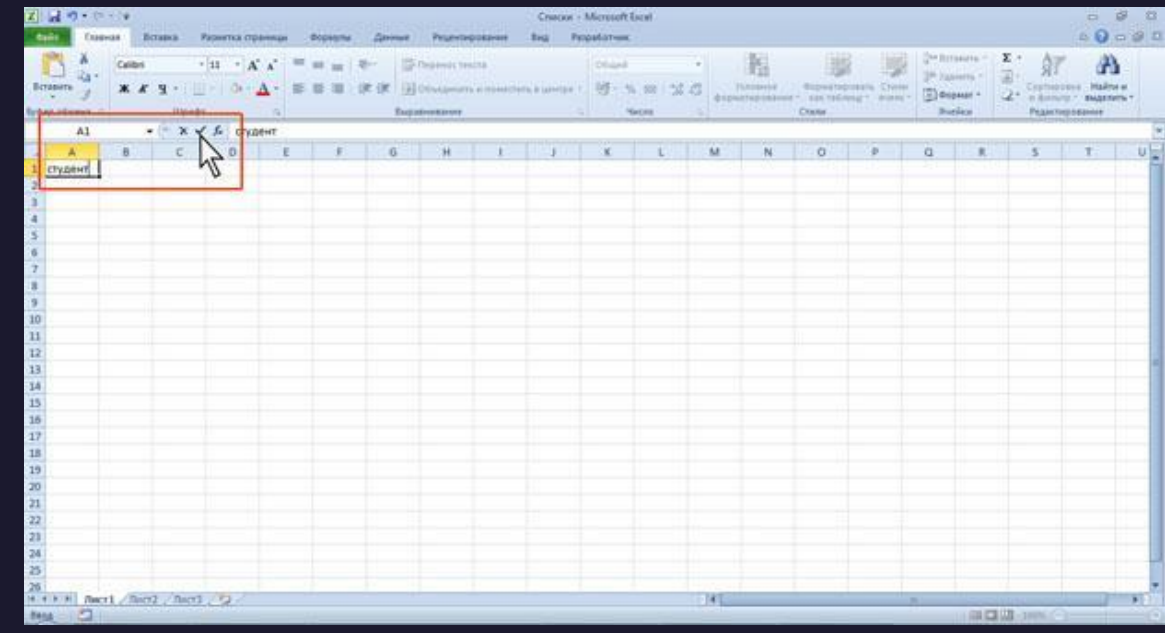

#### Ввод данных с использованием клавиатуры

При вводе неправильного символа его можно удалить. Для удаления символа слева от текстового курсора надо нажать клавишу **Back Space**. При вводе данных переводить текстовый курсор в ячейке клавишами клавиатуры нельзя. Это можно сделать только с использованием мыши. Необходимо навести указатель мыши и один раз щелкнуть левой кнопкой мыши. По умолчанию все данные в ячейке вводятся одной строкой. Для перехода к новой строке (новому абзацу) в ячейке необходимо нажать клавишу **Enter** при нажатой клавише **Alt**

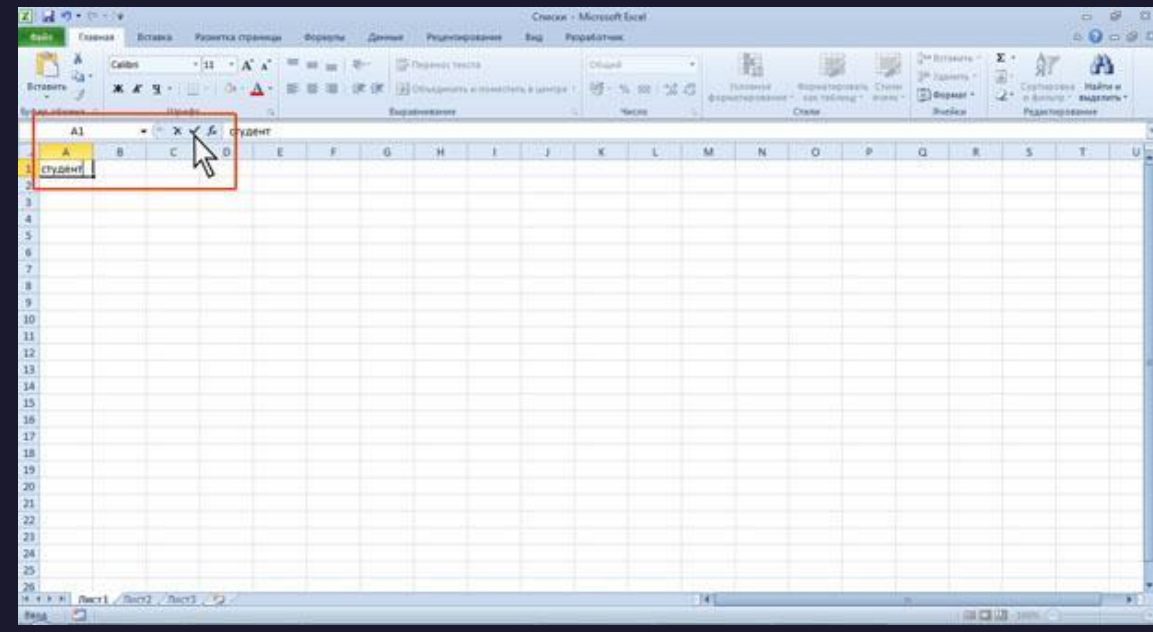

#### Ввод текста

Если весь текст ячейки не помещается по ширине столбца, а ячейки справа не содержат данных, то текст отображается на листе на соседних ячейках справа (ячейка А1 на рис.4.3). Если же ячейки справа содержат какие-либо данные, то весь текст на листе не отображается (ячейка А2 на рис.4.3). При этом текст в строке формул отображается полностью. При вводе текста нельзя расставлять переносы в словах с использованием клавиши дефис ( - ). Это может затруднить последующую работу с данными (сортировки, выборки и т. п.).

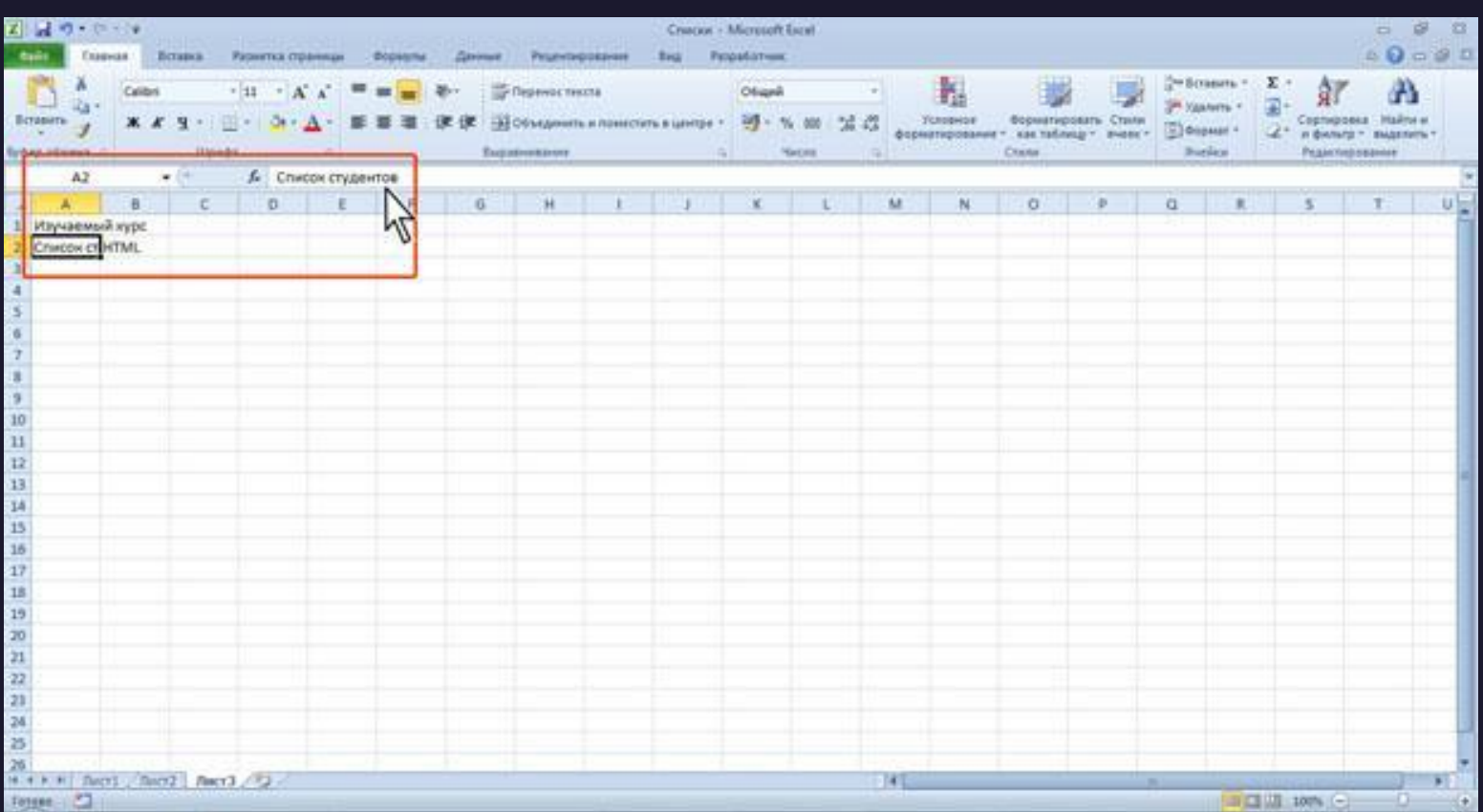

#### Использование автозавершения

При вводе текстовых данных в непрерывный ряд ячеек одного столбца можно воспользоваться автозавершением. Если несколько первых символов, вводимых в ячейку, совпадают с символами записи, ранее введенной в этом столбце, то эта запись при вводе отображается в ячейке и недостающая часть записи может быть введена автоматически. Для этого достаточно нажать клавишу Enter. Если же необходимо ввести другую информацию, то следует продолжать ввод данных. Автоматический ввод производится только для записей, которые содержат текст или текст в сочетании с числами.

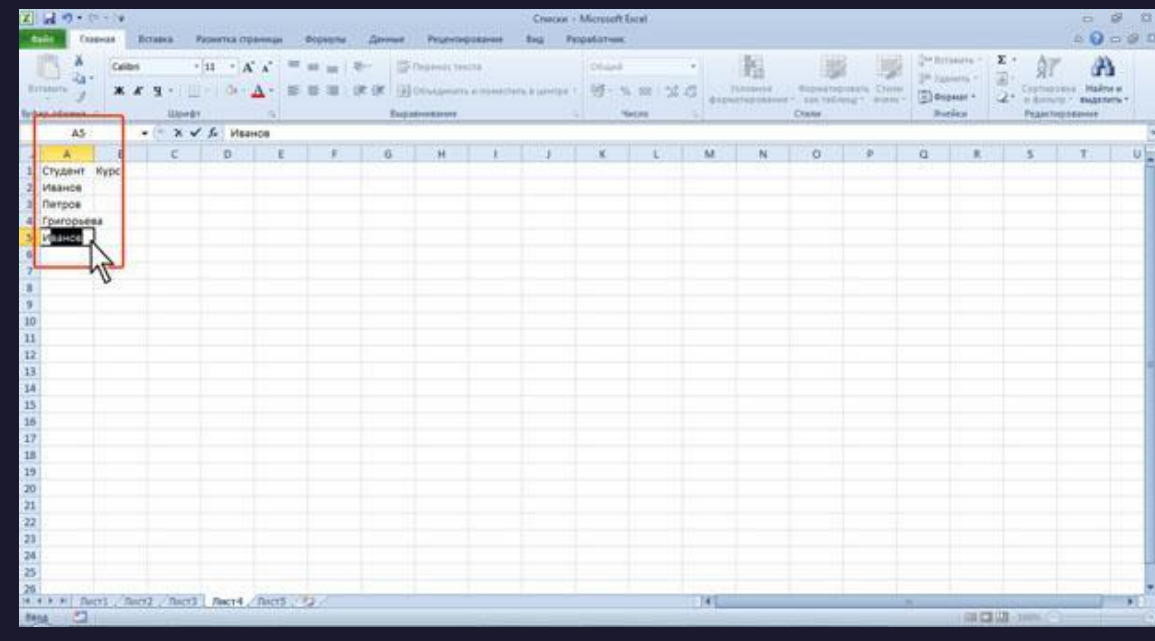

#### Использование автозавершения

Записи, полностью состоящие из чисел, дат или времени, необходимо вводить самостоятельно. Для ввода данных, уже имеющихся в ячейках данного столбца, можно выделить ячейку и нажать комбинацию клавиш Alt + стрелка вниз или щелкнуть по ячейке правой кнопкой мыши и выбрать команду контекстного меню Выбрать из раскрывающегося списка. В результате в ячейке откроется своеобразный раскрывающийся список , в котором отображены записи, уже имеющиеся в столбце. Необходимую для ввода запись можно выбрать щелчком мыши или перевести выделение клавишами клавиатуры и нажать клавишу Enter.

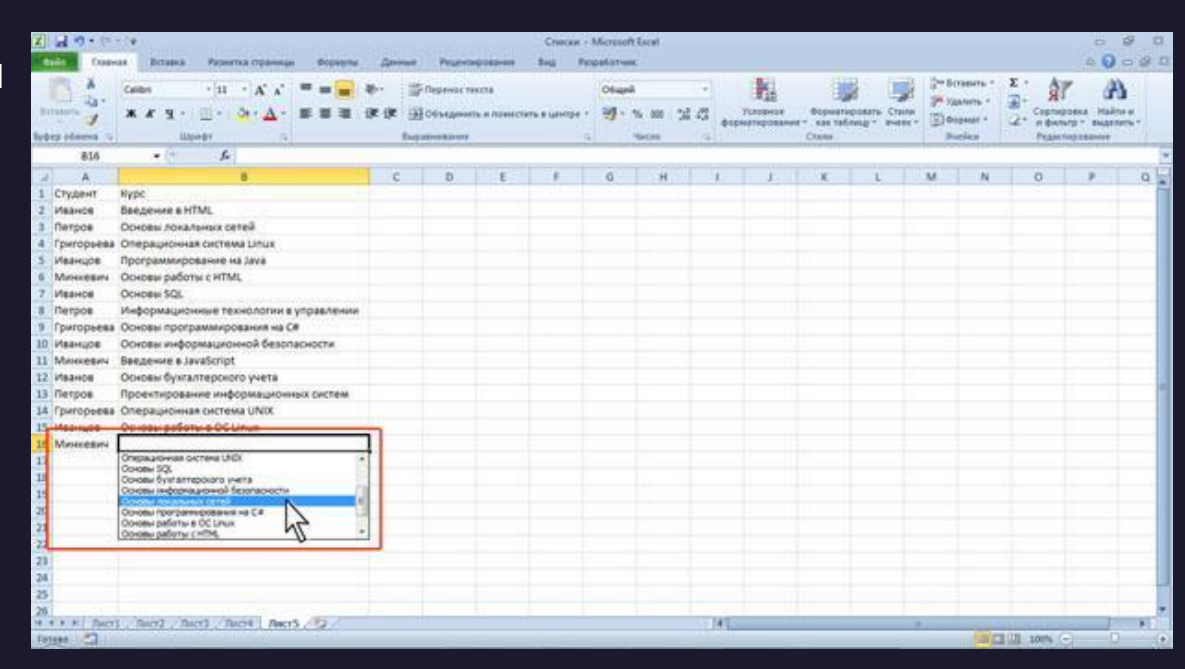

#### Использование автозавершения

Следует отметить, что и автозавершение и выбор из списка эффективно работают только при условии, что данные в ячейках столбца составляют непрерывный ряд, а заполняемая ячейка находится непосредственно под ними. Если в ряде данных есть пустые ячейки, то будут использоваться только записи, расположенные ниже последней пустой ячейки. Если заполняемая ячейка находится ниже любой пустой ячейки, то воспользоваться возможностью автозавершения не удастся.

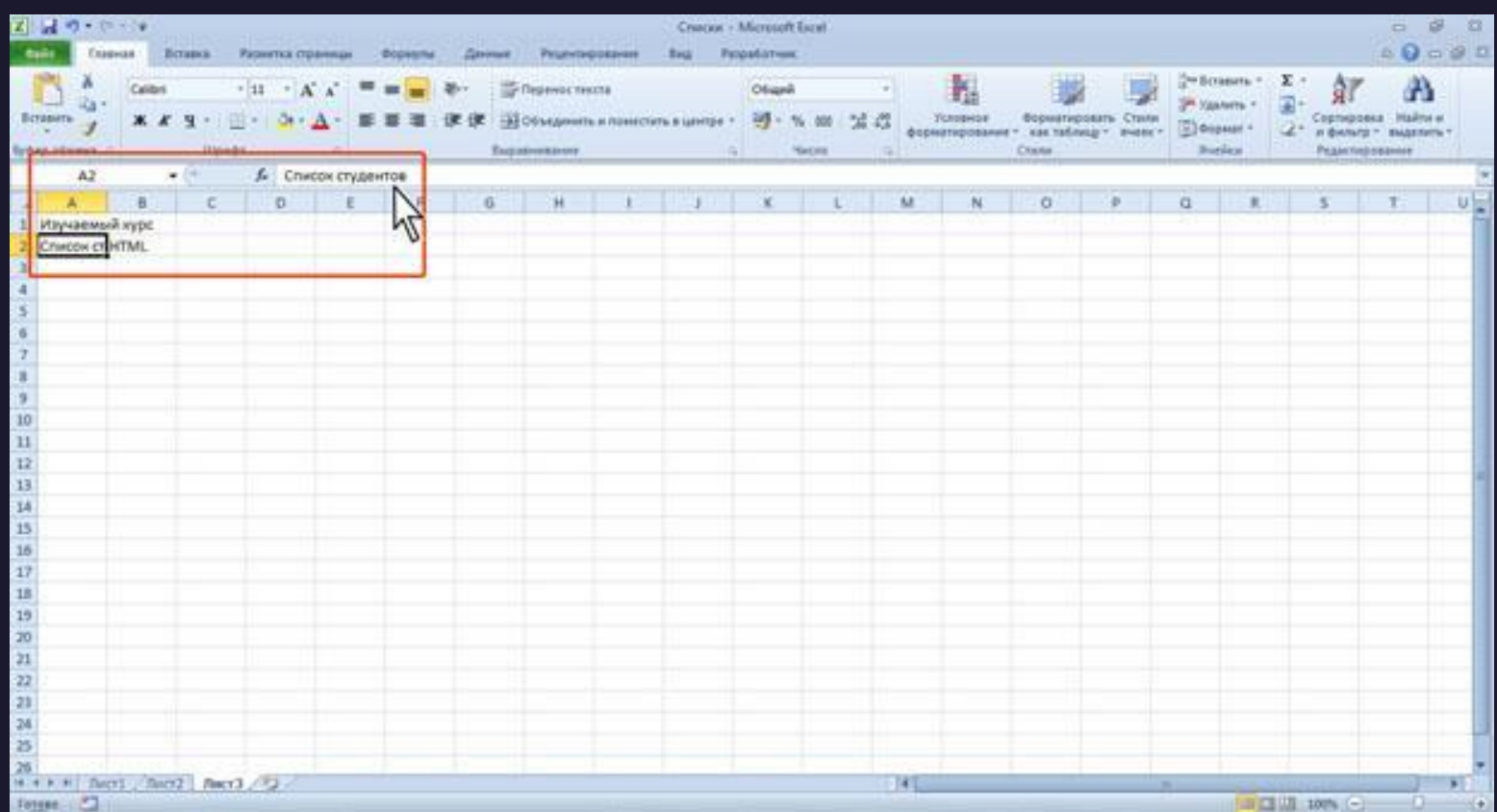

При первоначальном вводе числа (до изменения ширины столбцов) в ячейку может отобразиться число из 11 цифр. При этом ширина столбца может автоматически увеличиться. При вводе большего числа число будет отображено в экспоненциальном формате. Если же ширина столбца была уменьшена и число не помещается в ячейке, то вместо числа в ячейке отображаются символы #. При этом число можно увидеть в строке формул или в виде всплывающей подсказки при наведении указателя мыши на ячейку. В ячейке число может быть отображено при увеличении ширины столбца или при уменьшении размера шрифта.

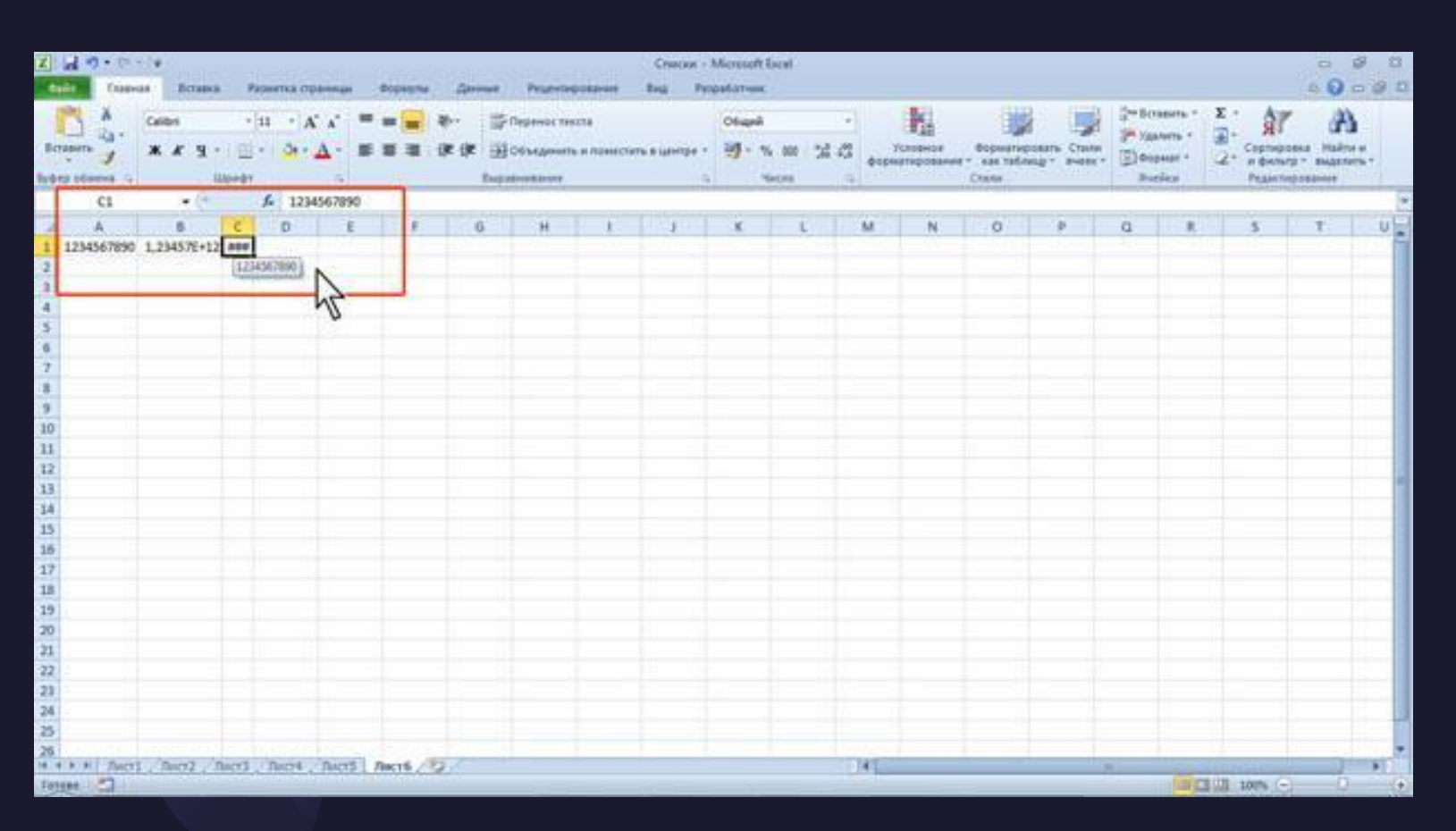

Наибольшее число, которое можно ввести в ячейку составляет 9,99999999999999e10307. Точность представления чисел - 15 разрядов (значащих цифр). При вводе с клавиатуры десятичные дроби от целой части числа отделяют запятой. Можно вводить числа с простыми дробями. При вводе с клавиатуры простую дробь от целой части числа отделяют пробелом. В строке формул простая дробь отображается как десятичная.

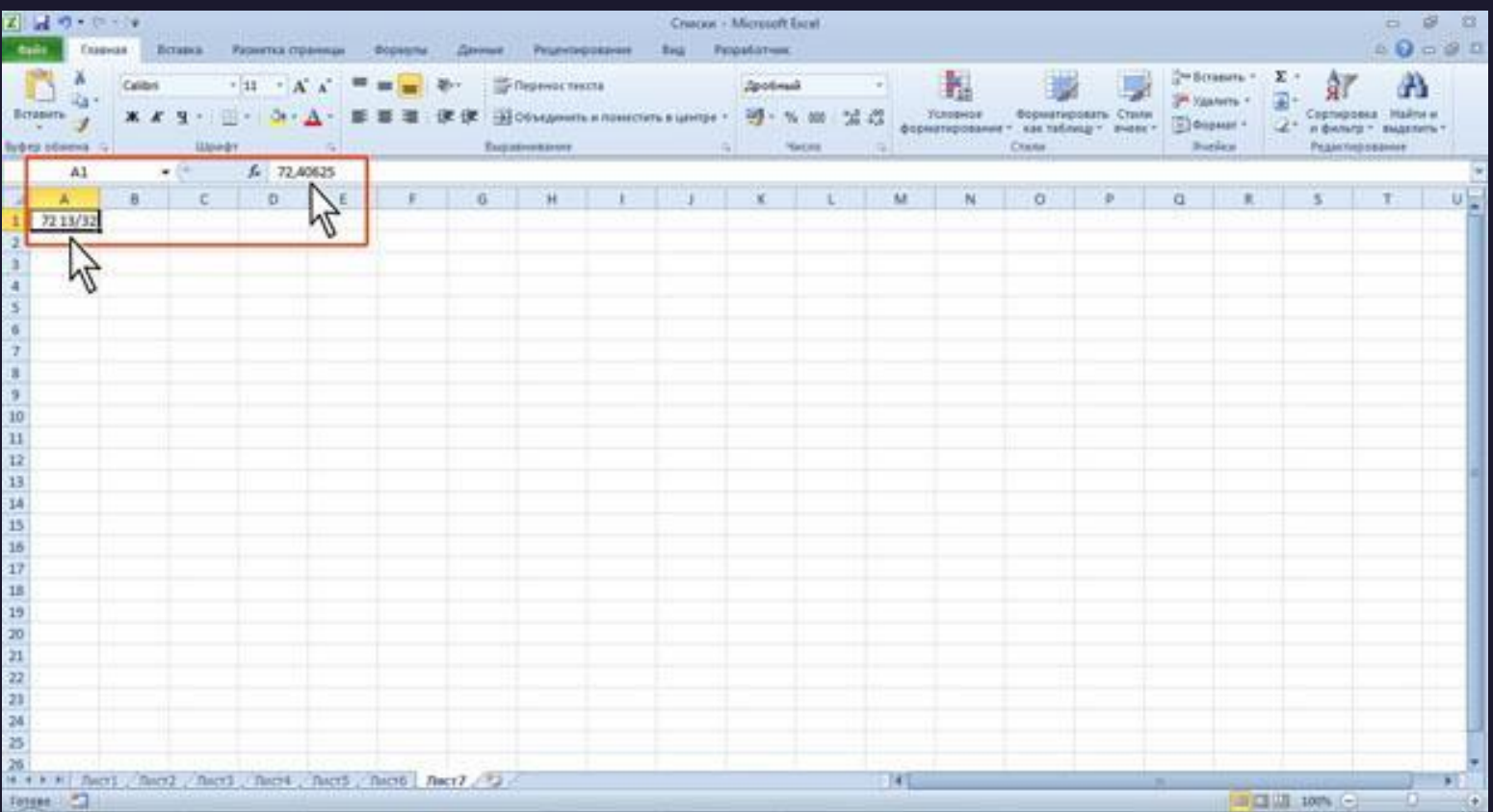

Для удобства представления больших чисел группы разрядов при вводе можно отделять пробелами. Например, число 12345678 можно ввести как 12 345 678. В строке формул при этом число будет отображаться без пробелов между разрядами. Группы разрядов числа (за исключением первой группы) должны обязательно включать три знака. В противном случае данные в ячейке не будут восприниматься как число. Формат с разделителем разрядов запоминается в ячейке. После очистки содержимого ячейки и ввода новой числовой информации (включая даты и время) к ней автоматически будет применяться установленный числовой формат. Для возможности ввода другой числовой информации необходимо очистить формат ячейки.

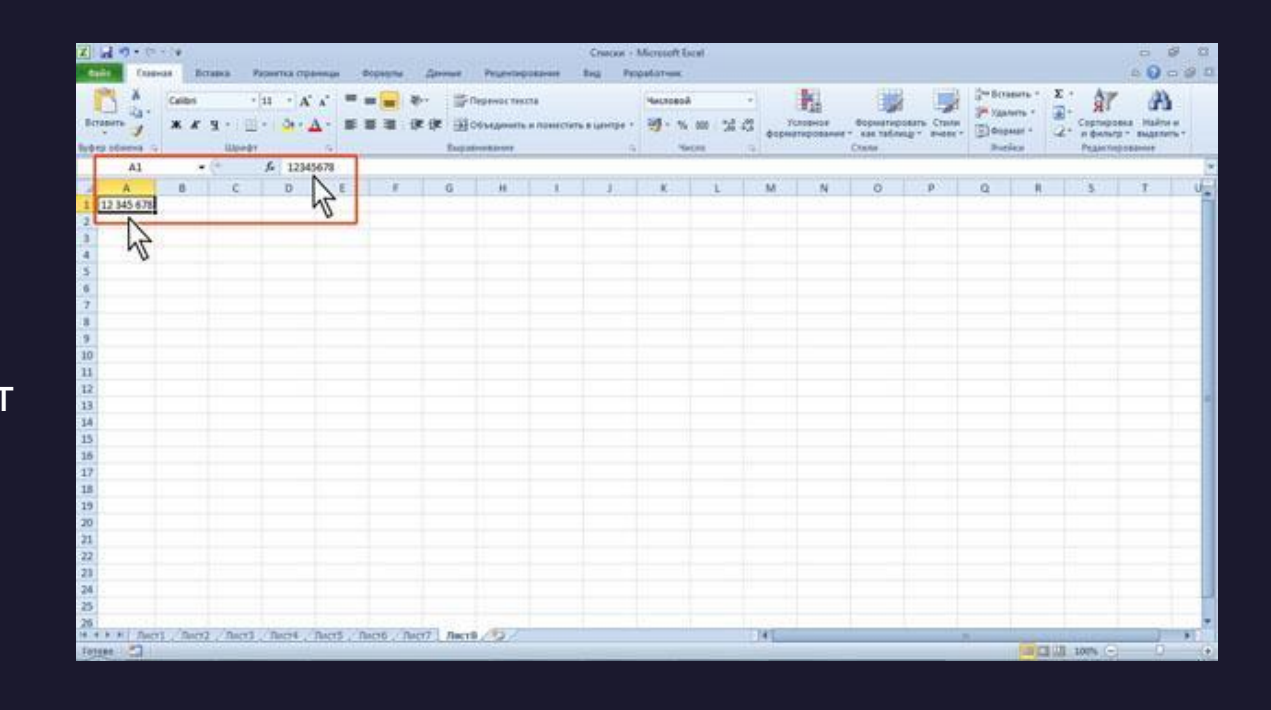

В большинстве случаев следует вводить числа без указания размерности. В противном случае такая информация не воспринимается как число. Исключение составляет обозначение рубля (следует вводить число, а затем букву р с точкой), а также процентов (следует вводить число, а затем символ процента %). Обозначение рубля и процентов запоминается в ячейке. После очистки содержимого ячейки и ввода другого числа, к нему автоматически будет применяться установленное обозначение. Для возможности ввода другой числовой информации необходимо очистить формат ячейки

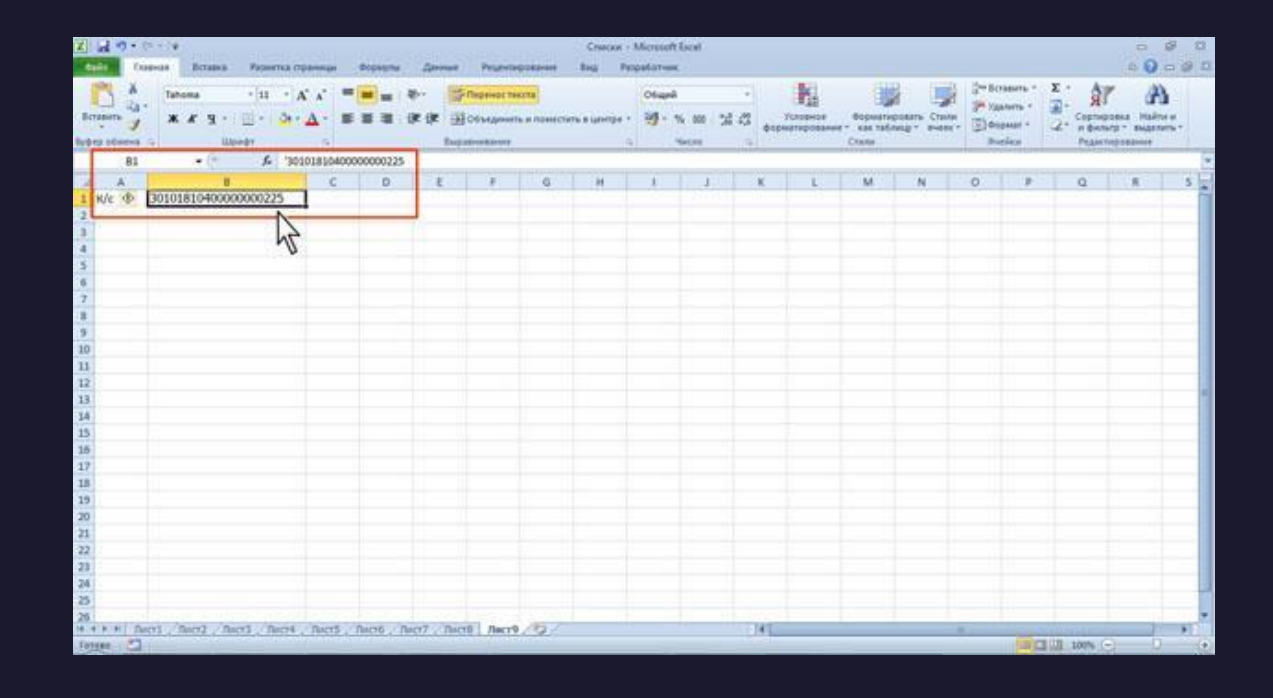

В отдельных случаях необходимо вводить числа, которые, по сути, являются текстом и не должны распознаваться как числа. Это могут быть, например, номера банковских счетов, номера телефонов, коды и артикулы, почтовые индексы, номера домов и квартир и т. п. Для того чтобы Microsoft Excel автоматически назначал таким числам текстовый формат, перед числом необходимо ввести знак апострофа ('). Этот знак отображается только в строке формул, но не отображается в ячейке. Такая ячейка будет помечена в левом верхнем углу зеленым треугольником. При выделении такой ячейки слева может появляться кнопка Источник ошибки.

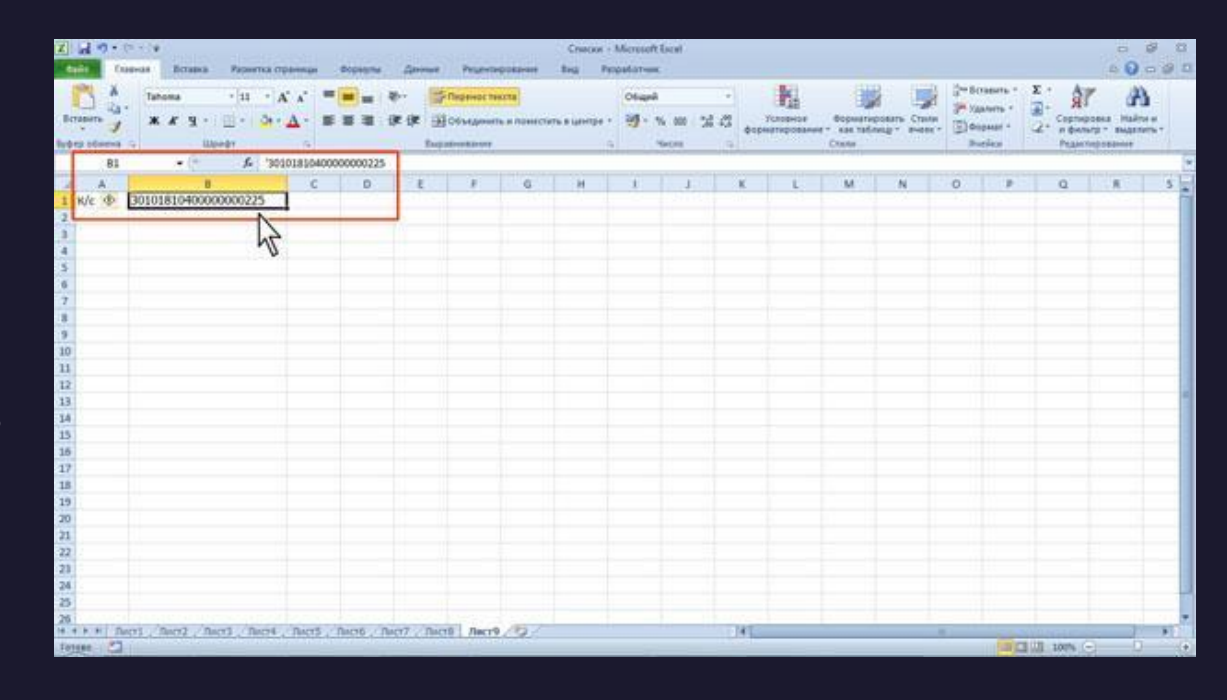

Если ввод апострофа перед числом произведен специально, то следует щелкнуть по кнопке и выбрать команду Пропустить ошибку. Если апостроф перед числом введен ошибочно, то следует щелкнуть по кнопке и выбрать команду Преобразовать в число.

Если ввод апострофа перед числом произведен специально, то следует щелкнуть по кнопке и выбрать команду Пропустить ошибку. Если апостроф перед числом введен ошибочно, то следует щелкнуть по кнопке и выбрать команду Преобразовать в число.

Например, только таким образом в ячейку можно ввести двадцатизначный номер счета. При вводе номера как обычного числа он будет округлен до 15 значащих цифр и преобразован в экспоненциальный формат.

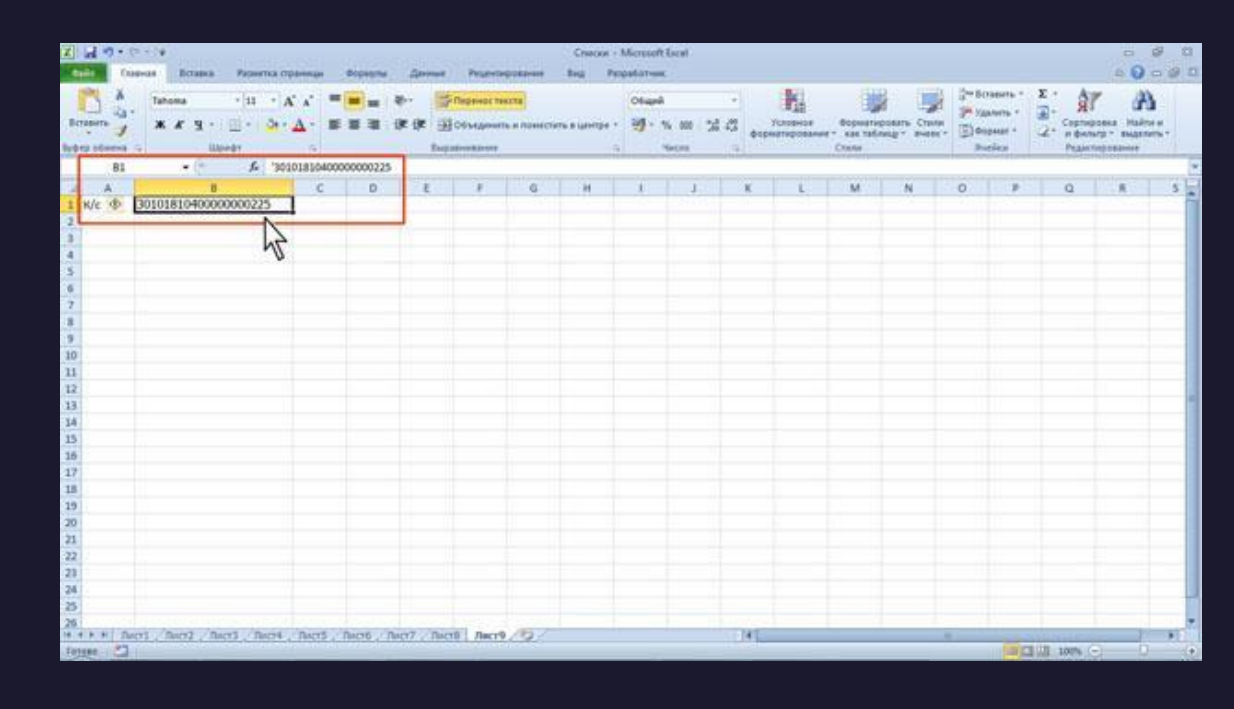

#### Использование автозаполнения

Автозаполнение можно использовать для ввода в смежные ячейки одного столбца или одной строки последовательных рядов календарных данных (даты, дни недели, месяцы), времени, чисел, комбинаций текста и чисел. Кроме того, можно создать собственный список автозаполнения.

1.В первую из заполняемых ячеек введите начальное значение ряда.

2.Выделите ячейку.

3.Наведите указатель мыши на маркер автозаполнения (маленький черный квадрат в правом нижнем углу выделенной ячейки). Указатель мыши при наведении на маркер принимает вид черного креста. 4.При нажатой левой кнопке мыши перетащите маркер автозаполнения в сторону изменения значений. При перетаскивании вправо или вниз значения будут увеличиваться, при перетаскивании влево или вверх уменьшаться.

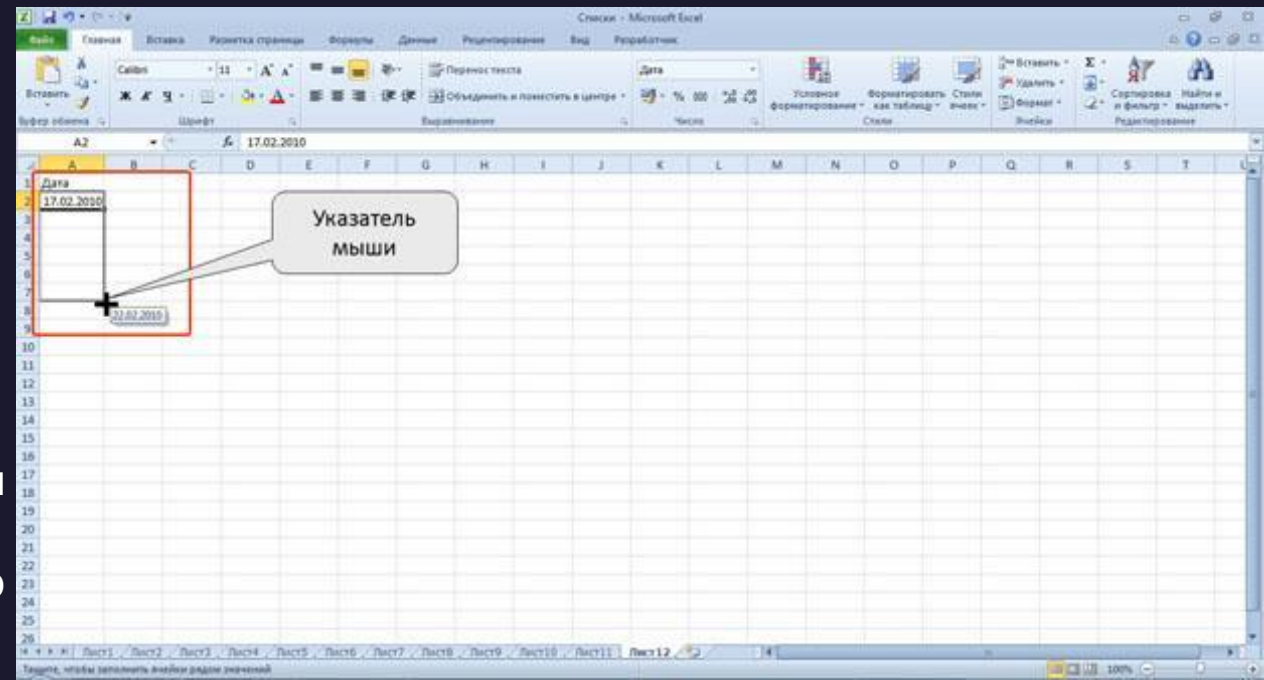

#### Использование автозаполнения

По окончании перетаскивания рядом с правым нижним углом заполненной области появляется кнопка Параметры автозаполнения. При автозаполнении числовыми данными первоначально будут отображены одни и те же числа. Для заполнения последовательным рядом чисел необходимо щелкнуть левой кнопкой мыши по кнопке Параметры автозаполнения и выбрать команду Заполнить.

Автозаполнение последовательным рядом чисел можно также получить, если маркер автозаполнения перетаскивать при нажатой клавише Ctrl.

Для выбора способа заполнения календарными рядами после перетаскивания необходимо щелкнуть левой кнопкой мыши по кнопке Параметры автозаполнения и выбрать требуемый режим автозаполнения.

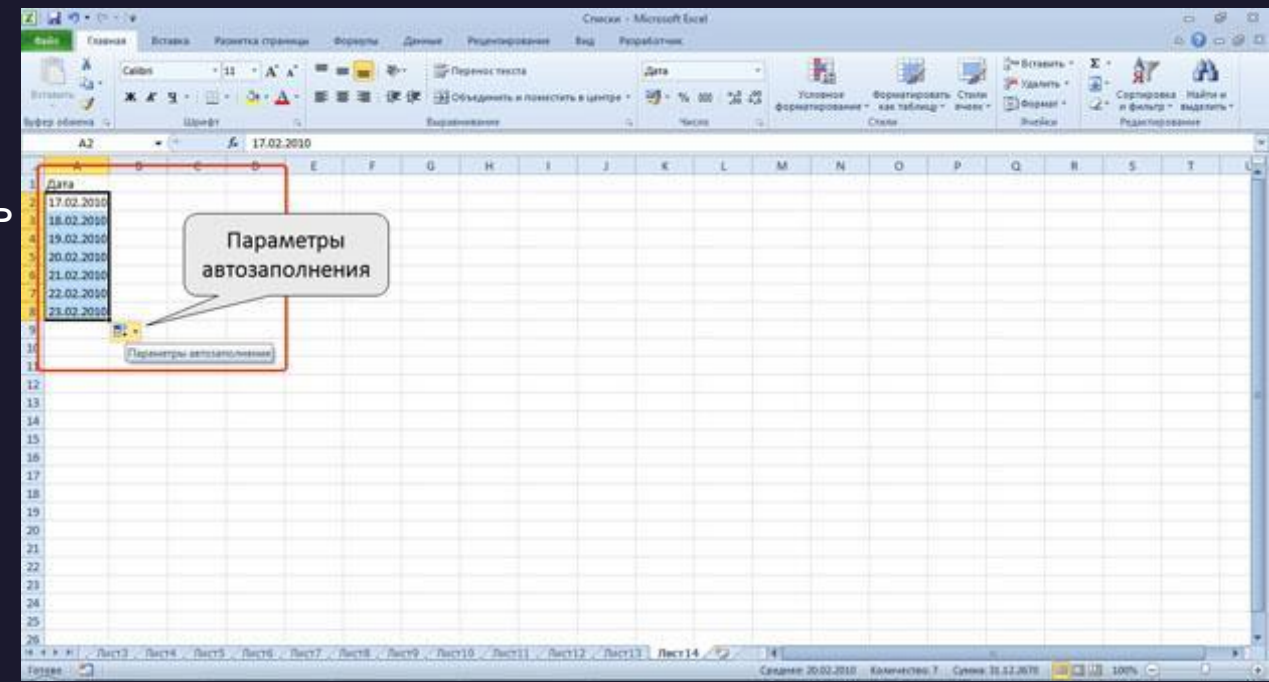

#### Использование автозаполнения

По окончании перетаскивания рядом с правым нижним углом заполненной области появляется кнопка Параметры автозаполнения. При автозаполнении числовыми данными первоначально будут отображены одни и те же числа. Для заполнения последовательным рядом чисел необходимо щелкнуть левой кнопкой мыши по кнопке Параметры автозаполнения и выбрать команду Заполнить.

Автозаполнение последовательным рядом чисел можно также получить, если маркер автозаполнения перетаскивать при нажатой клавише Ctrl.

Для выбора способа заполнения календарными рядами после перетаскивания необходимо щелкнуть левой кнопкой мыши по кнопке Параметры автозаполнения и выбрать требуемый режим автозаполнения.

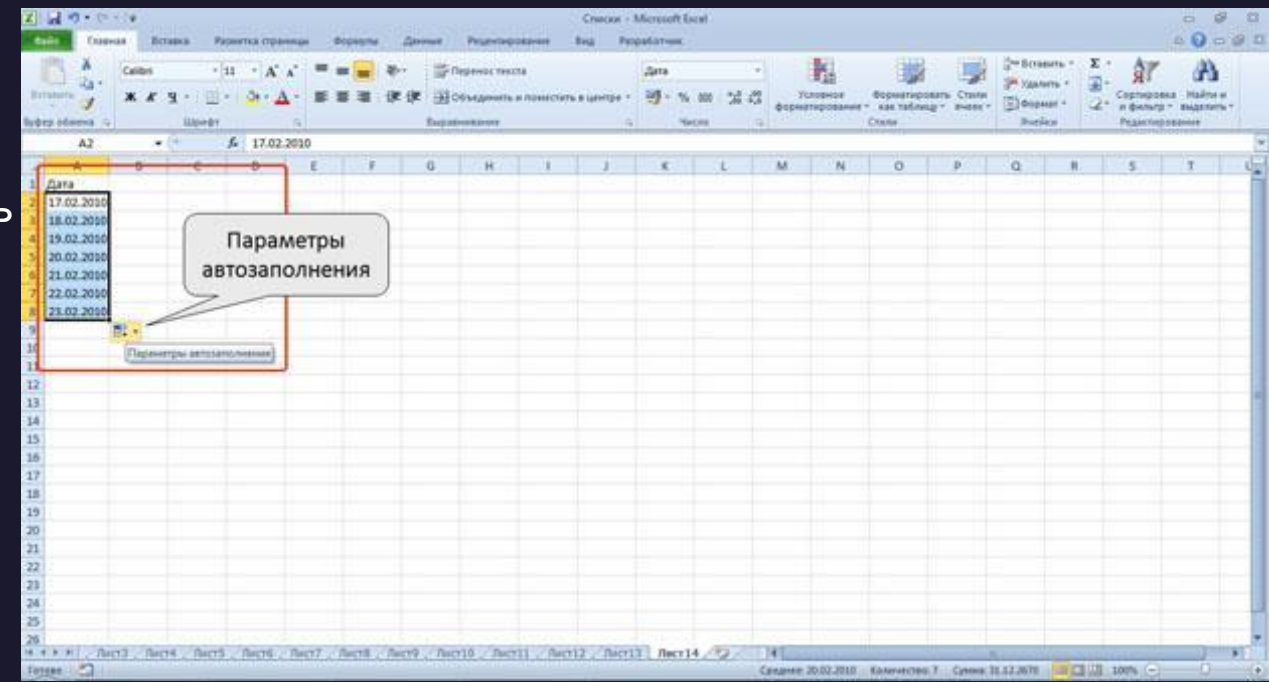

Вычисления в электронных таблицах

Форматирование данных

# Установка числовых форматов

Под числами в Microsoft Excel понимаются собственно числа, включая числа с десятичными и/или простыми дробями и числа с указанием символа процентов, а также даты и время. Форматирование чисел используется для более удобного представления данных на листе. Устанавливать числовые форматы можно как для чисел, введенных с клавиатуры или импортированных, так и для результатов вычислений. Значение введенного или импортированного числа или результата вычислений при установке формата не изменяется. Установленный числовой формат сохраняется после очистки содержимого ячейки, изменения формулы, обновления импортированных связанных данных. При установке формата отображение введенного числа в строке формул и в ячейке может отличаться. Но именно значение числа, отображаемое в строке формул, будет использоваться при вычислениях, сортировках и т. д. Точно так же как отформатированное число отображается на листе, оно будет и напечатано.

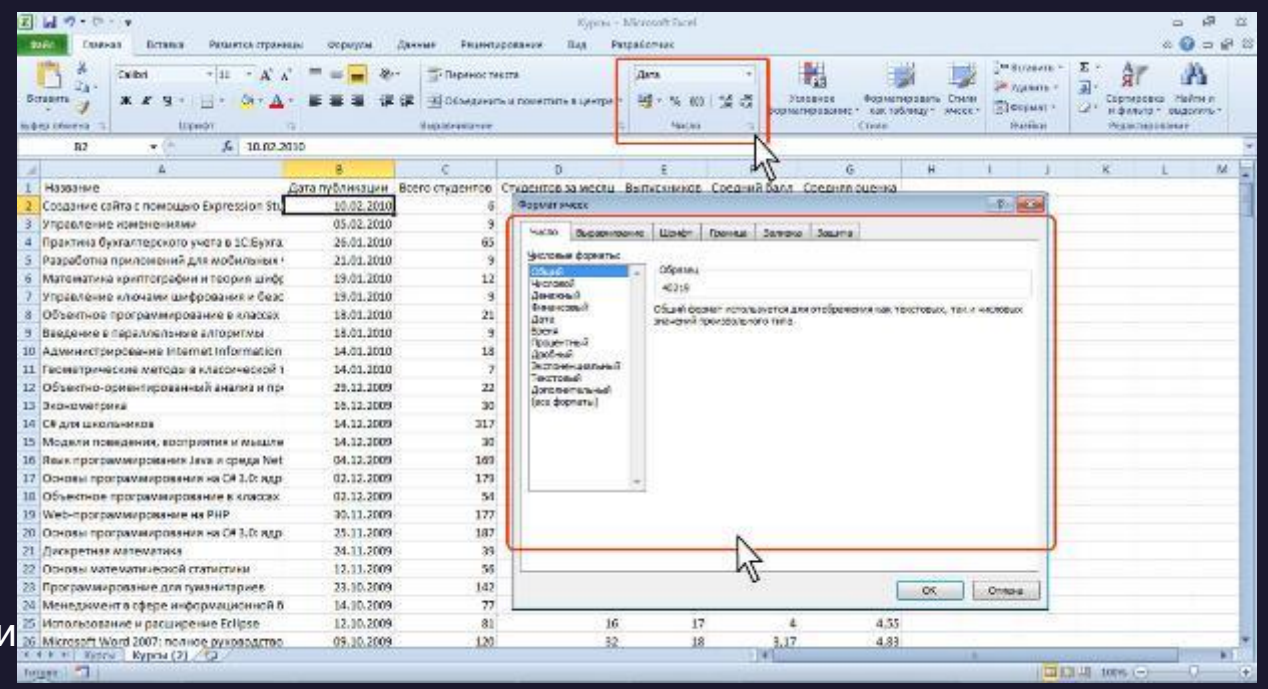

# Установка числовых форматов

Для установки числовых форматов используют элементы группы Число вкладки Главная, а также вкладку Число диалогового окна Формат ячеек .

Основные числовые форматы можно выбрать в раскрывающемся списке Числовой формат.

- 1. Выделите ячейку или диапазон ячеек.
- 2. Щелкните по стрелке списка Числовой формат группы Число вкладки Главная и выберите нужный формат. Кроме того, в группе Число вкладки Главная расположены кнопки для установки финансового формата, процентного формата, а также для установки разделителя разрядов и управлением количества отображаемых десятичных разрядов. Для перехода к вкладке Число диалогового окна Формат ячеек можно щелкнуть по значку группы Число вкладки Главная или в списке форматов выбрать команду Другие числовые форматы.

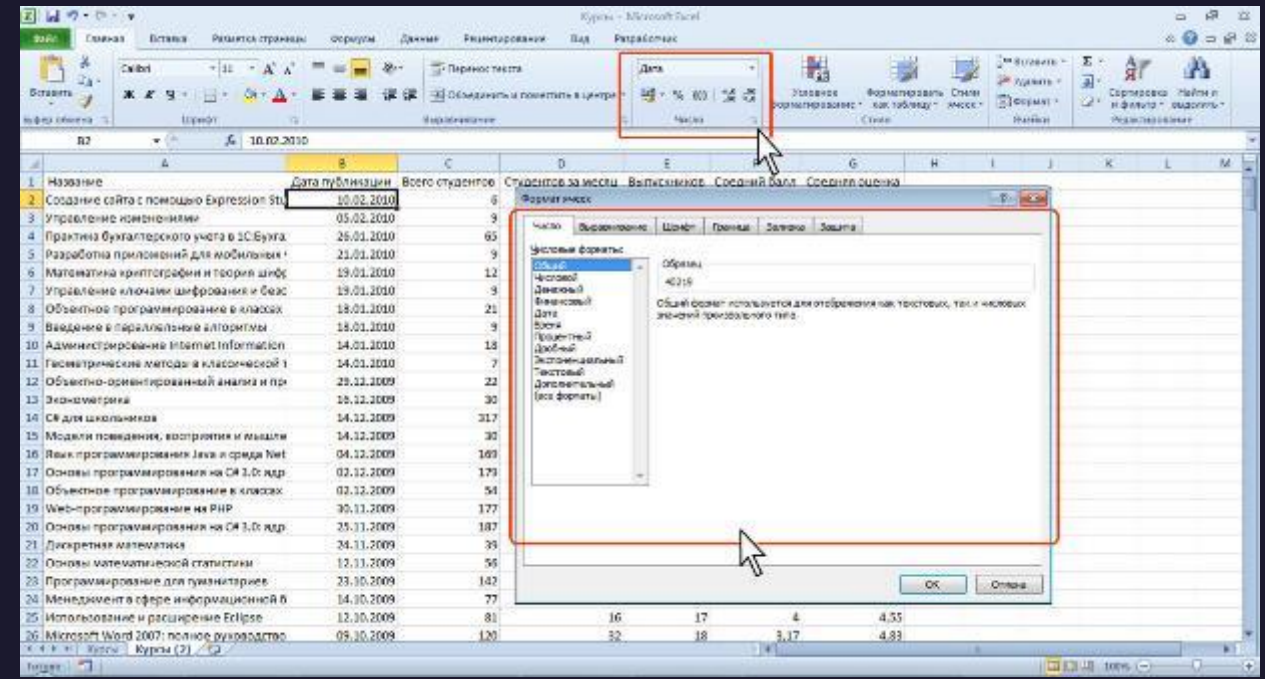

# Общий формат

Общий числовой формат используется по умолчанию. В большинстве случаев числа, имеющие общий формат, отображаются так, как они были введены с клавиатуры. В процессе работы общий числовой формат используют для отказа от других числовых форматов. Для установки общего формата проще всего воспользоваться раскрывающимся списком Числовой формат.

Оформление числовых данных с разделителем групп разрядов позволяет отображать в ячейке пробелы между группами разрядов: тысячи, миллионы, миллиарды и т. д.

- 1. Выделите ячейку или диапазон ячеек.
- Нажмите кнопку Формат с разделителем группы Число вкладки Главная.

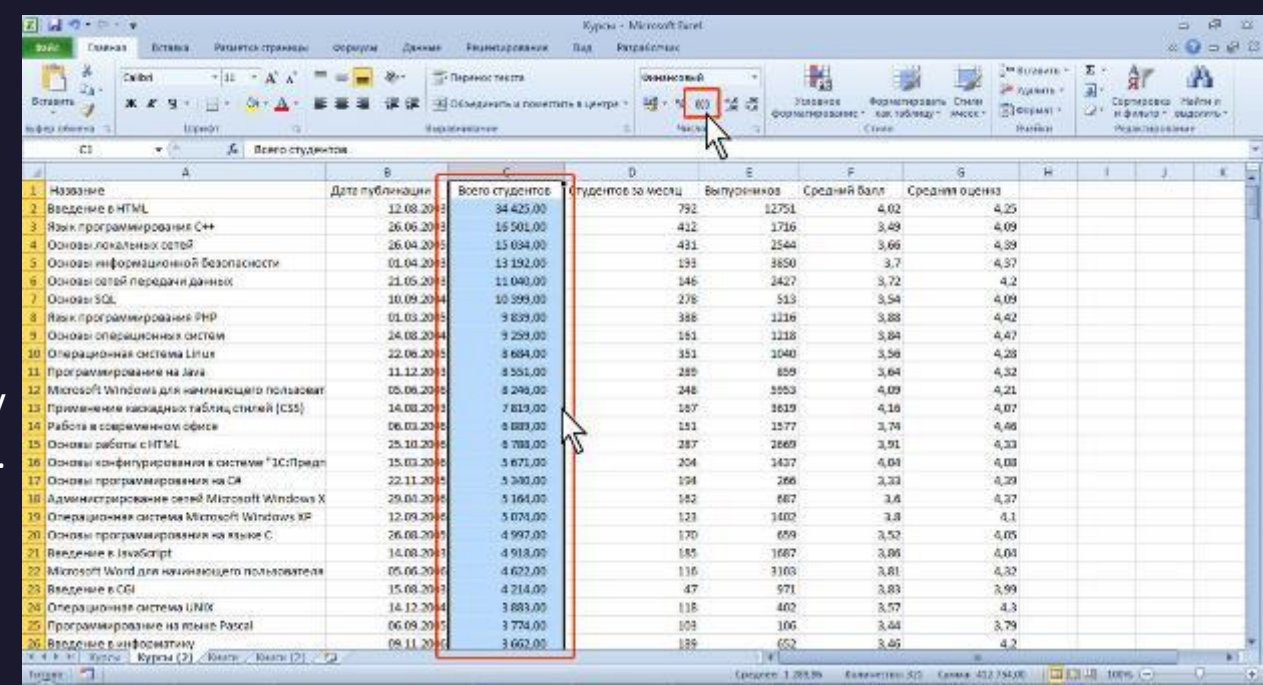

## Форматы отрицательных чисел

Для удобства просмотра данных можно установить отображение отрицательных чисел красным цветом. Знак минус (-) при этом можно отображать или не отображать. На рис. показано отображение отрицательных чисел в ячейках столбца D красным цветом со знаком минус (-), а в ячейках столбца E красным цветом без знака минус.

- 1. Выделите ячейку или диапазон ячеек.
- 2. Отобразите вкладку Число диалогового окна Формат ячейки.

3. В списке Числовые форматы выберите Числовой, в списке Отрицательные числа выберите необходимый формат.

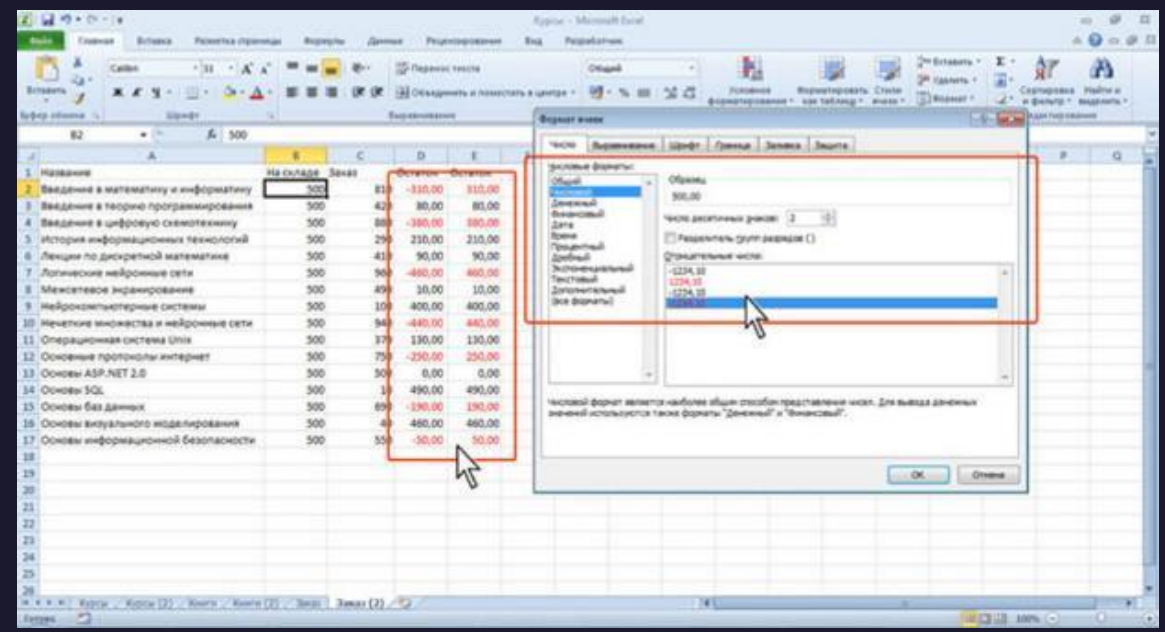

## Форматы дробных чисел. Изменение разрядности десятичных дробей

Изменение разрядности позволяет изменять количество знаков после запятой, отображаемое в ячейке.

1. Выделите ячейку или диапазон ячеек.

2. Нажмите кнопку Увеличить разрядность или Уменьшить разрядность группы Число вкладки Главная. Одно нажатие соответствующей кнопки увеличивает или уменьшает на один знак количество отображаемых знаков после запятой.

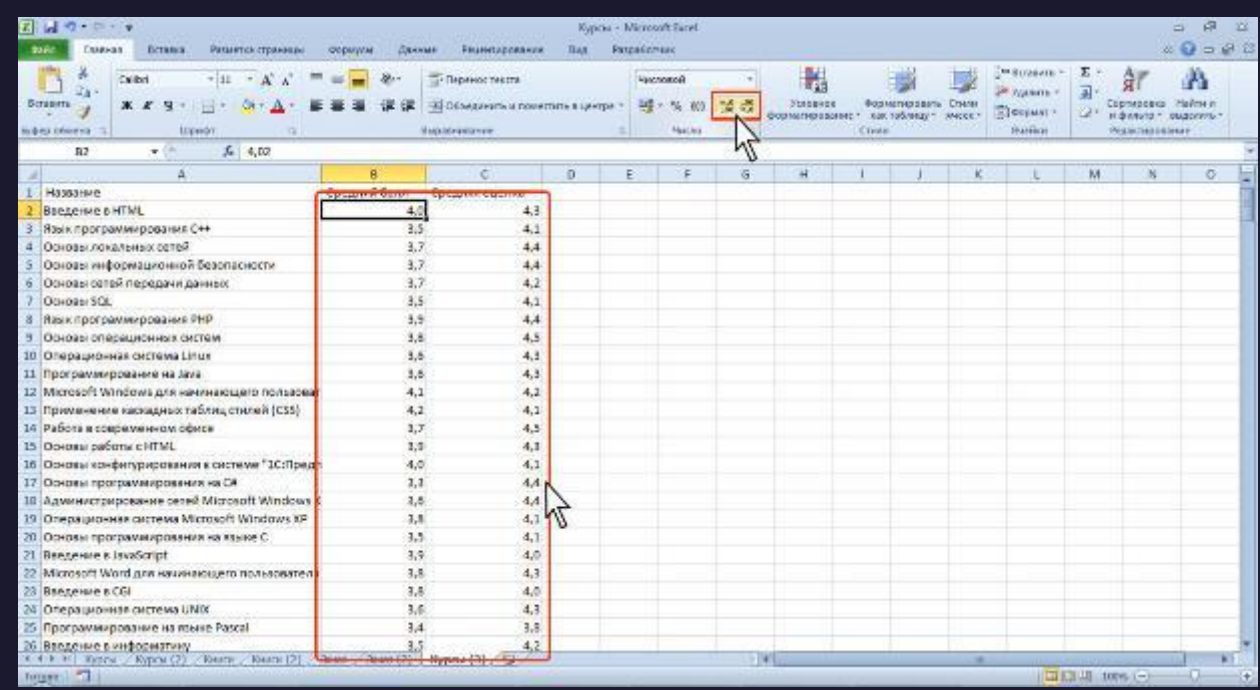

# Форматы простых дробей

Microsoft Excel позволяет отображать десятичные дроби в виде простых дробей. Дробный формат округляет десятичную дробь до ближайшей простой дроби в соответствии с выбранным типом. На рис. в строках 3:6 показано отображение чисел из строки 2 в различных дробных форматах.

1. Выделите ячейку или диапазон ячеек.

2. Отобразите вкладку Число диалогового окна Формат ячейки.

3. В списке Числовые форматы выберите Дробный, в списке Тип выберите необходимый формат (см. рис.6).

Дробный формат отображает в простых дробях только десятичные дроби. Отображение целых чисел не изменяется.

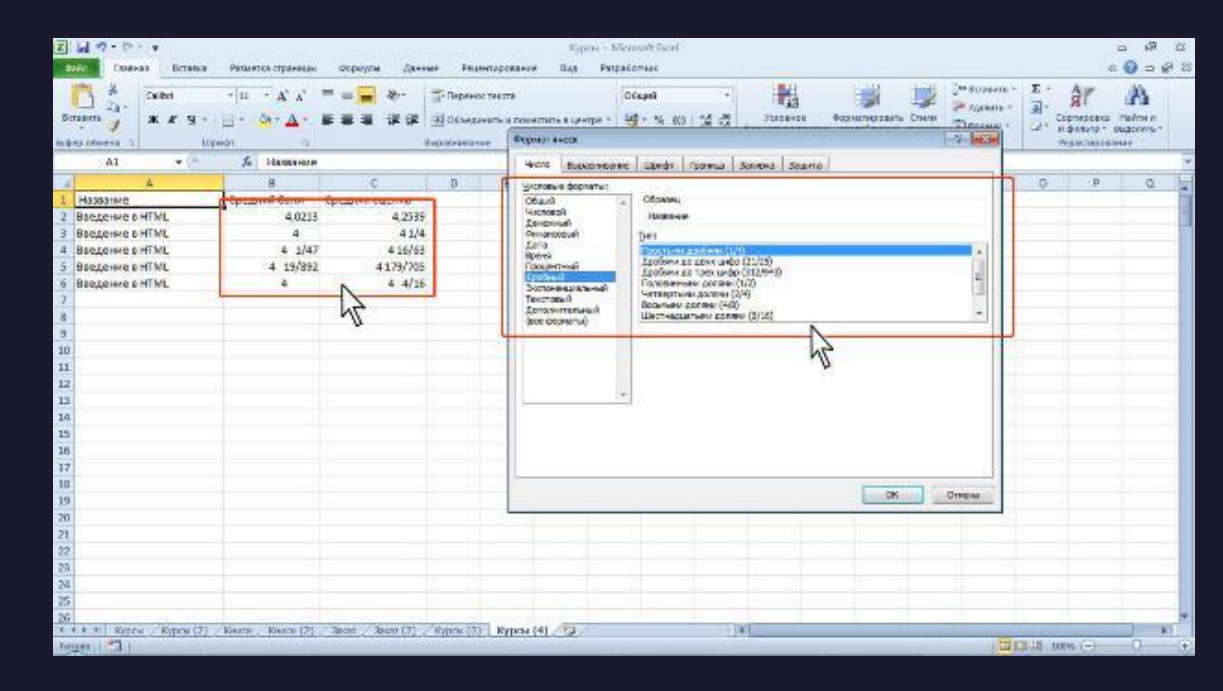

# Процентный формат

Процентный формат позволяет установить обозначение знака процента (%) для числа, отображаемого в ячейке. Обычно это используют для представления результатов вычислений.

- 1. Выделите ячейку или диапазон ячеек.
- 2. Нажмите кнопку Процентный формат группы Число вкладки Главная.

По умолчанию в процентном формате число отображается без десятичных разрядов. Для установки необходимого количества десятичных разрядов процентного формата можно воспользоваться кнопками Увеличить разрядность или Уменьшить разрядность группы Число вкладки Главная. Для чисел, введенных с клавиатуры, процентный формат изменяет отображение не только в ячейке, но и в строке формул. Например, число 0,4 после применения процентного формата будет отображаться и в ячейке, и в строке формул как 40%. На результатах вычислений это никак не сказывается.

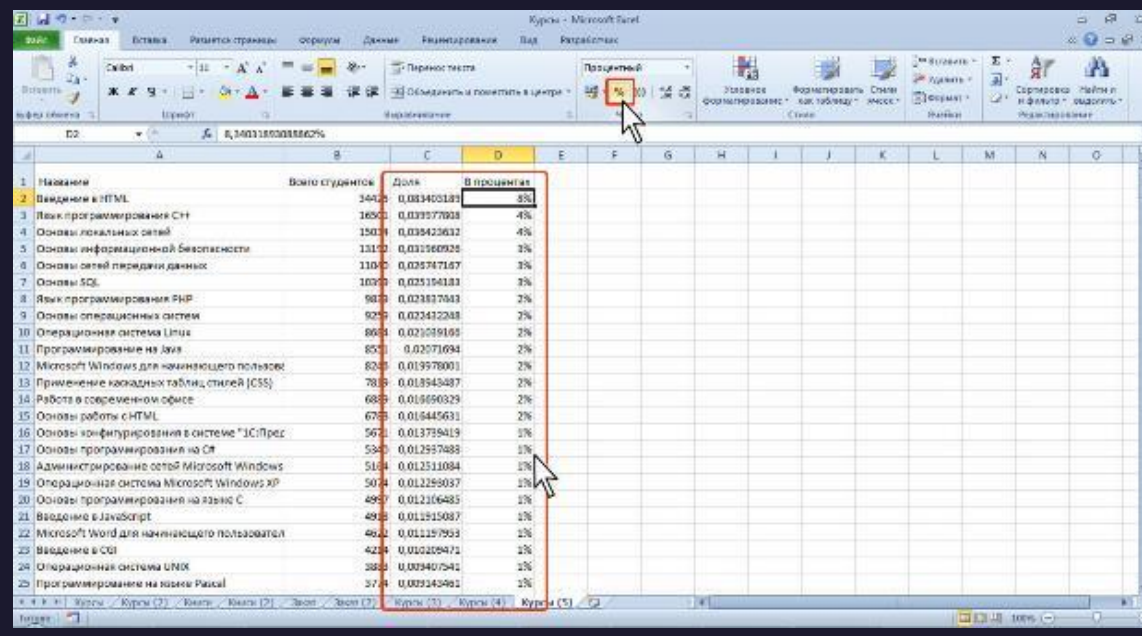

# Экспоненциальный формат

Экспоненциальный формат используется для отображения очень больших или очень маленьких чисел в экспоненциальной записи. Например, масса планеты Земля (5980000000000000000000000 кг) будет отображена как 5,98E+24, что означает 5,98 умноженное на 1024 (десять в двадцать четвертой степени), а масса атома водорода (0,000000000000000000000000001673 кг) будет отображена как 1,673E-27, что означает 1,673 умноженное на 10-27 (десять в минус двадцать седьмой степени). Для установки экспоненциального формата проще всего воспользоваться раскрывающимся списком Числовой формат.

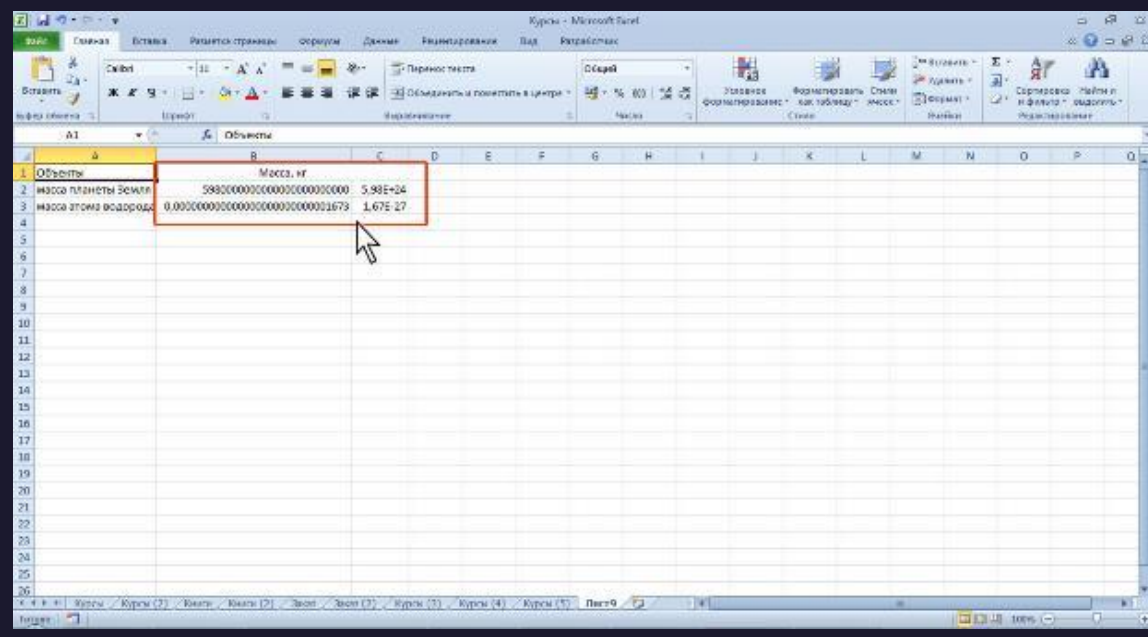

## Форматирование дат и времени

Установка формата даты позволяет изменить представление даты, отображаемой в ячейке. На рис показаны способы отображения в разных форматах даты 12.04.1961.

1. Выделите ячейку или диапазон ячеек.

2. Отобразите вкладку Число диалогового окна Формат ячейки.

3. В списке Числовые форматы выберите Дата, в списке Тип выберите необходимый формат. При необходимости предварительно в раскрывающемся списке Язык выберите язык, в стандартах которого будет отображена дата. Для установки краткого или длинного формата даты можно также воспользоваться раскрывающимся списком Числовой формат.

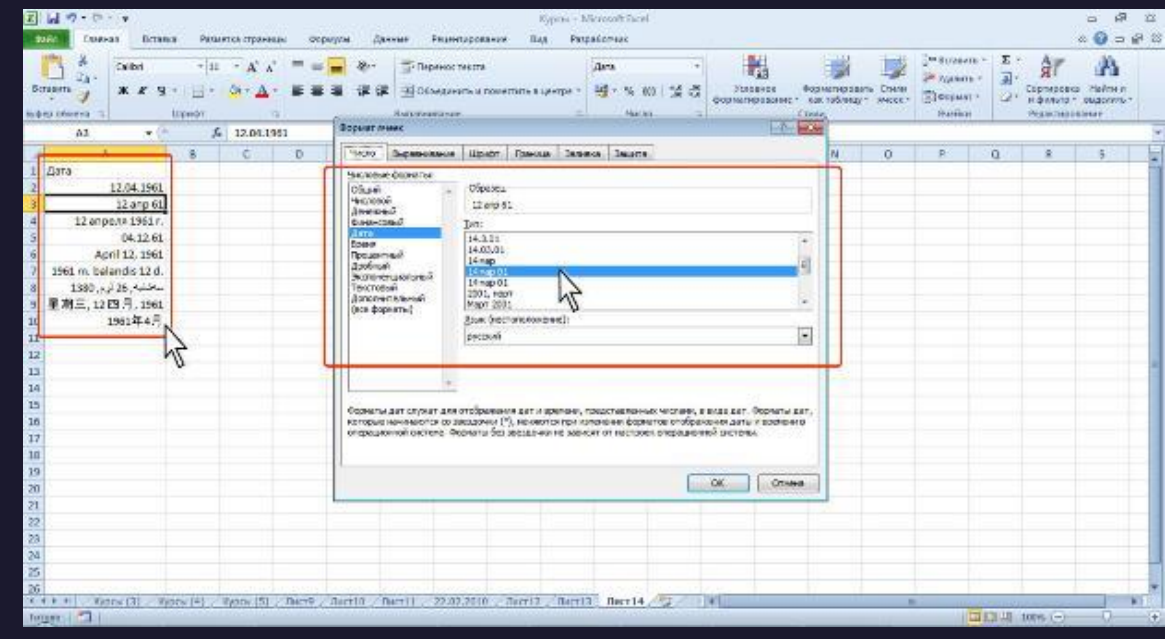

# Формат времени

Установка формата времени позволяет изменить представление времени, отображаемое в ячейке. На рис. показаны способы отображения в разных форматах времени 17 часов 45 минут.

1. Выделите ячейку или диапазон ячеек.

2. Отобразите вкладку Число диалогового окна Формат ячейки.

3. В списке Числовые форматы выберите Время, в списке Тип выберите необходимый формат. При необходимости предварительно в раскрывающемся списке Язык выберите язык, в стандартах которого будет отображено время. Для установки полного формата времени можно также воспользоваться раскрывающимся списком Числовой формат.

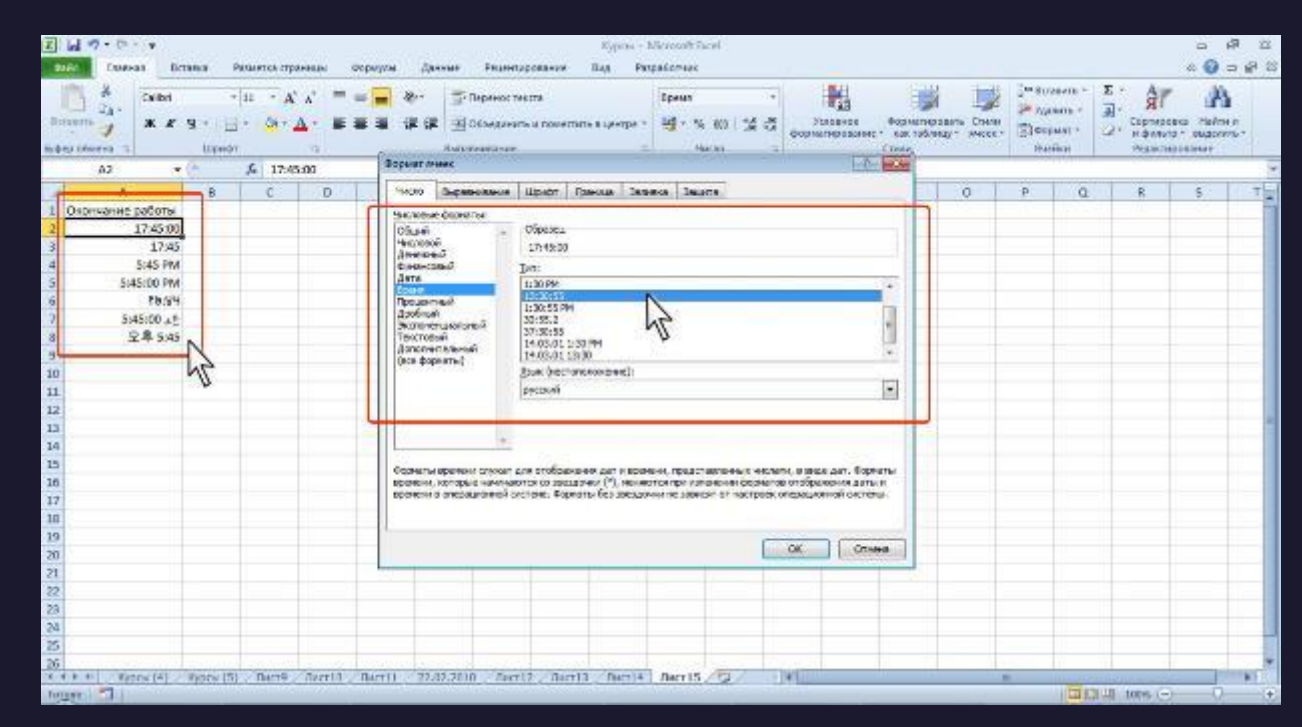

## Текстовый формат

Текстовый формат используется в тех редких случаях, когда ячейку, содержащую числовые значения, необходимо оформлять как текстовую. Это может потребоваться, например, при создании в ячейке верхних и нижних индексов.

Для установки текстового формата можно воспользоваться раскрывающимся списком Числовой формат. Следует обратить внимание, что текстовый формат устанавливает выравнивание чисел по левому краю ячейки.

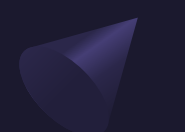

# Дополнительные форматы

Дополнительные форматы используют для удобства ввода номеров телефонов, почтовых индексов, табельных номеров. Этот формат обычно устанавливают еще до ввода данных в ячейки. 1. Выделите ячейку или диапазон ячеек.

- 2. Отобразите вкладку Число диалогового окна Формат ячейки.
- 3. В списке Числовые форматы выберите Дополнительно, в списке Тип выберите необходимый формат.

При необходимости предварительно в раскрывающемся списке Язык выберите язык.

Например, после установки формата Номер телефона (язык Русский) при вводе цифр номера телефона в ячейке автоматически отобразятся скобки, и будет установлен дефис.

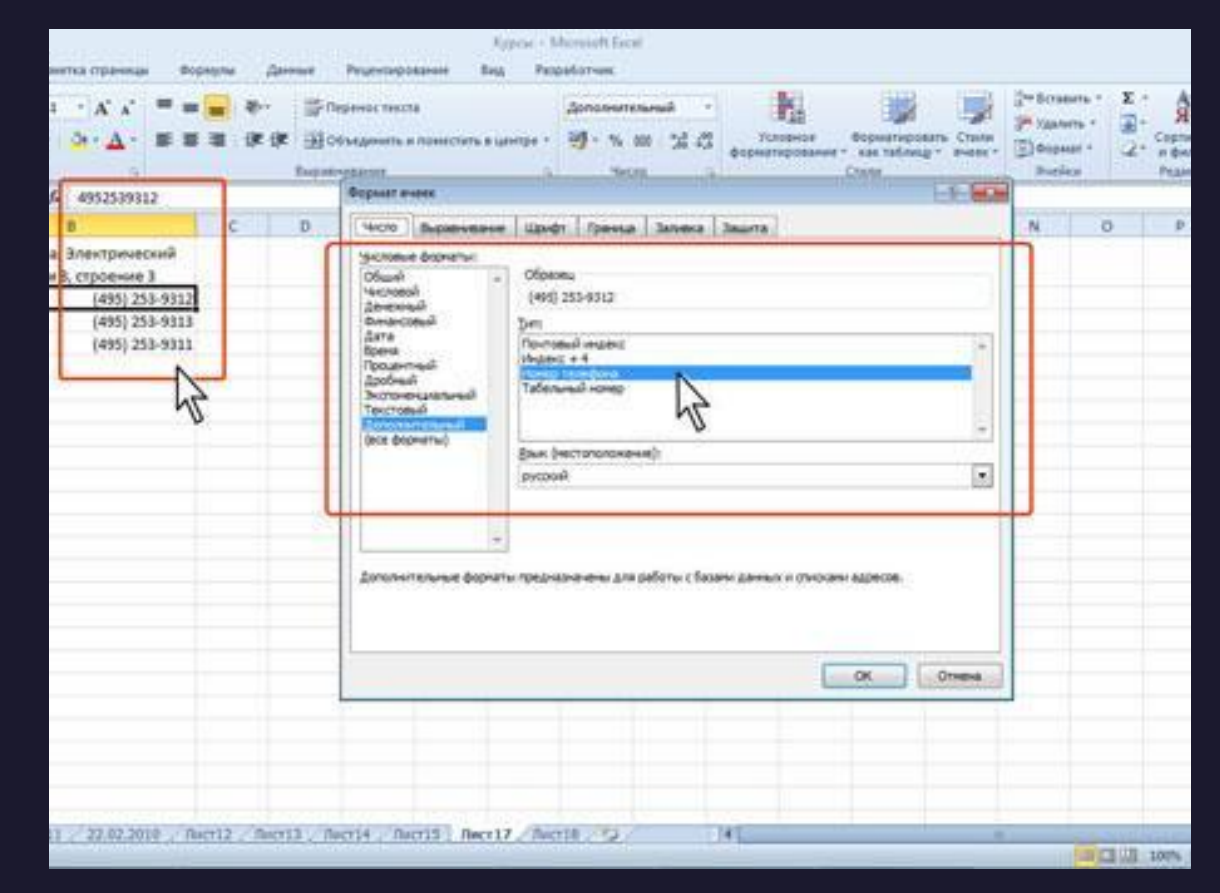

# О личных форматах

Личные числовые форматы позволяют изменить стандартные отображения данных в форматах Microsoft Excel, а также применять собственные способы отображения данных. Например, можно добавлять собственные единицы измерения, измен цвет представления положительных, отрицательны или нулевых значений, добавлять текст к значения

т. д.

Использование личных форматов может облегчить просмотр и анализ данных.

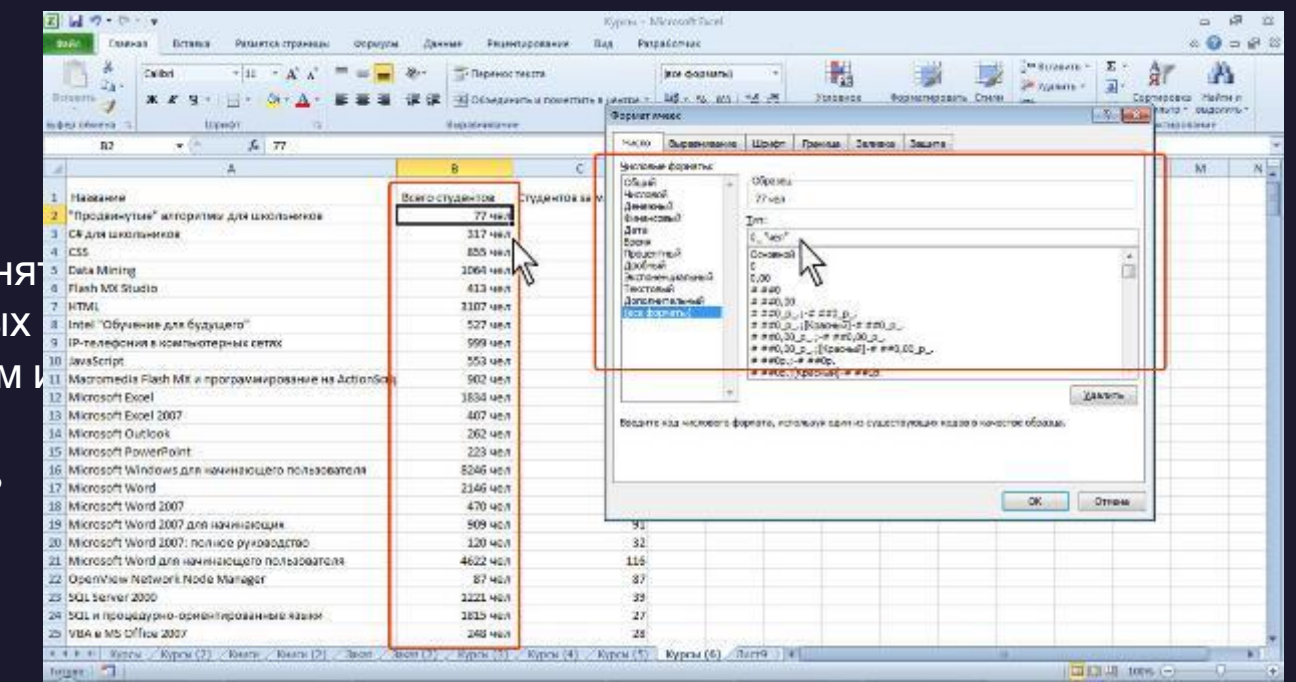

Относительная и абсолютная

# адресация

О формулах. Структура формулы

# Структура формулы

Формулы представляют собой выражения, по которым выполняются вычисления. Формула всегда начинается со знака равно (=). Формула может включать функции, ссылки на ячейки или имена, операторы и константы.

Например, в формуле =СУММ(В2:В8)\*30 СУММ() - функция;

В2 и В8 - ссылки на ячейки;

: (двоеточие) и \* (звездочка) - операторы;

30 - константа.

Функции - заранее определенные формулы, которые выполняют вычисления по заданным величинам, называемым аргументами, и в указанном порядке. Структура функции: имя функции, открывающая скобка, список аргументов, разделенных точками с запятой, закрывающая скобка. Аргументом функции может быть число, текст, логическое значение, массив, значение ошибки, ссылка на ячейку. В качестве аргументов используются также константы, формулы, или функции. В каждом конкретном случае необходимо использовать соответствующий тип аргумента.

Ссылка указывает на ячейку или диапазон ячеек листа, которые требуется использовать в формуле. Можно задавать ссылки на ячейки других листов текущей книги и на другие книги. Ссылки на ячейки других книг называются связями.

Оператором называют знак или символ, задающий тип вычисления в формуле. Существуют математические, логические операторы, операторы сравнения и ссылок.

Константой называют постоянное (не вычисляемое) значение. Формула и результат вычисления формулы константами не являются.

# Операторы. Арифметические операторы

Арифметические операторы служат для выполнения арифметических операций, таких как сложение, вычитание, умножение. Операции выполняются над числами. Используются следующие арифметические операторы.

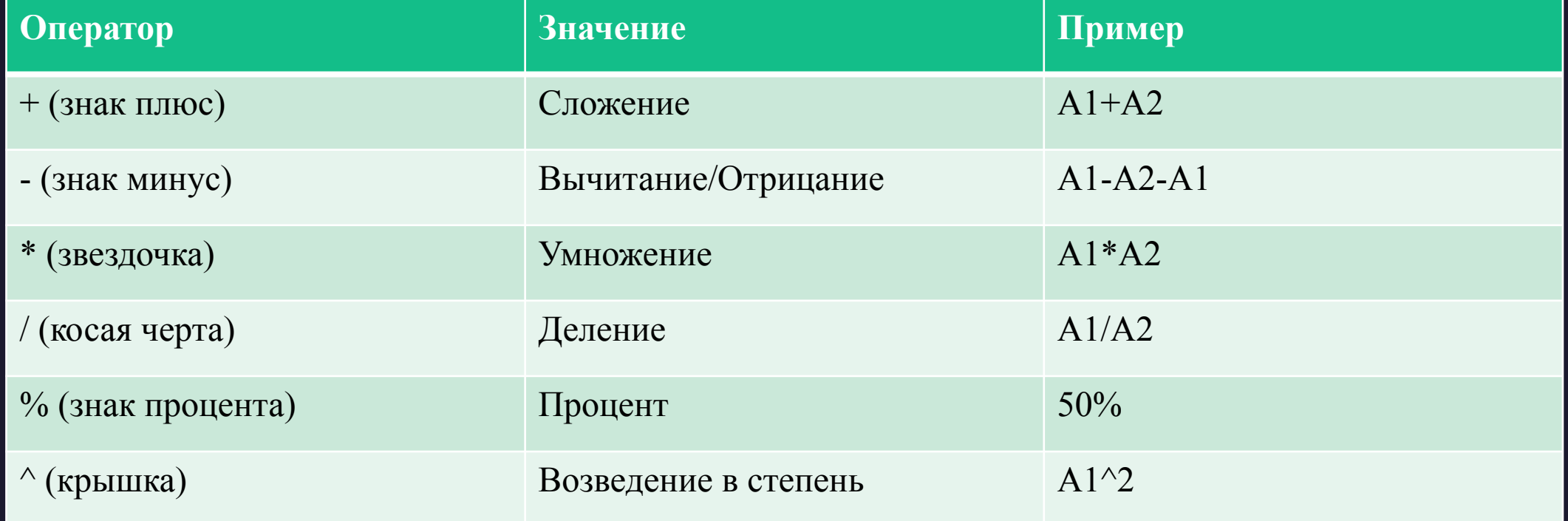

### Операторы сравнения

Операторы сравнения используются для сравнения двух значений. Результатом сравнения является логическое значение: либо ИСТИНА, либо *ЛОЖЬ*.

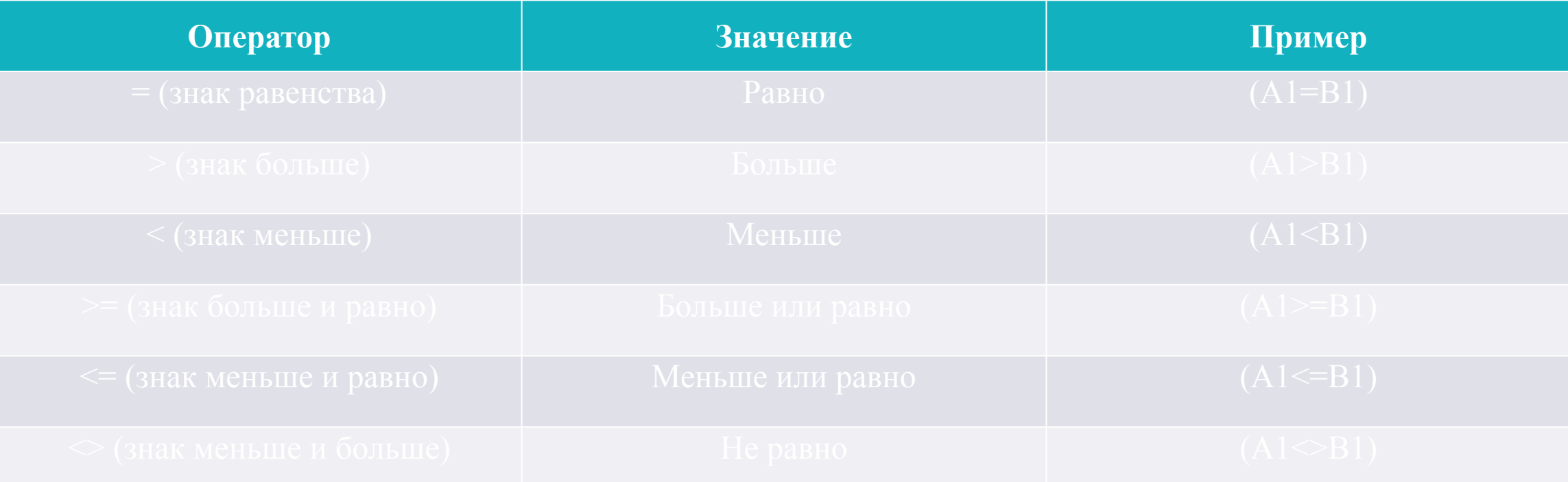

# Текстовый оператор конкатенации

Текстовый оператор амперсанд (&) используется для объединения нескольких текстовых значений.

**Пример.** "Фамилия"&"Имя"&"Отчество"

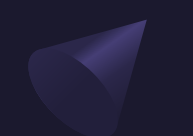

# Операторы ссылок

Операторы ссылок используют для описания ссылок на *диапазоны ячеек*.

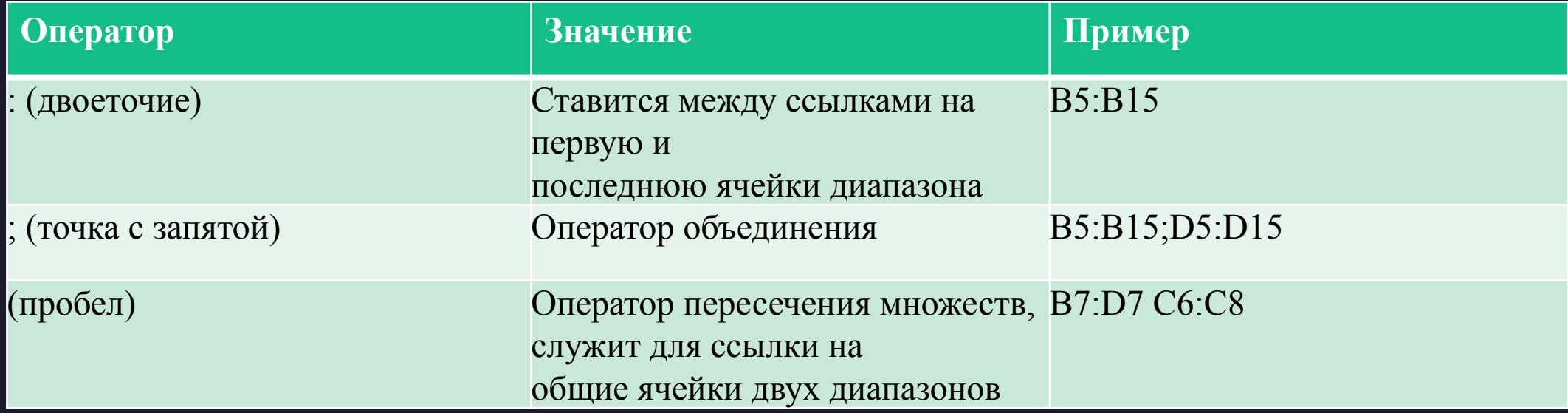

# Использование ссылок в формулах Ссылки на ячейки других листов и книг

При использовании в создаваемых формулах ссылок на ячейки других листов и книг в процессе создания формулы следует перейти на другой лист текущей книги или в другую книгу и выделить там необходимую ячейку.

При каждом переходе на другой лист, его имя автоматически добавляется к ссылке на ячейку. Имя листа заключено в одинарные кавычки (апострофы). Имя листа и адрес ячейки разделены служебным символом ! (восклицательный знак).

Например, в формуле в ячейке Е18 в таблице на использована ячейка В2 листа Курсы валют текущей книги.

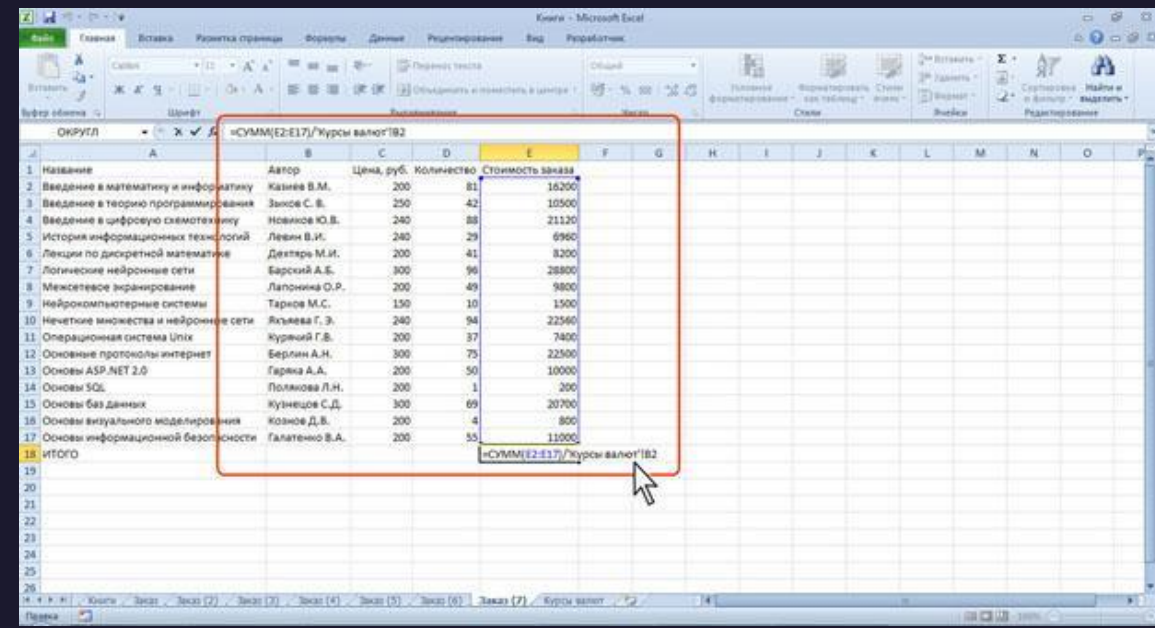

# Использование ссылок в формулах Ссылки на ячейки других листов и книг

При переходе к ячейке другой книги, имя файла в квадратных скобках автоматически добавляется к ссылке на ячейку. Например, в формуле в ячейке Е18 в таблице на рис. использована ячейка В2 листа ЦБ файла Валюты.xlsx.

По умолчанию ссылки на ячейки в формулах относительные, то есть адрес ячейки определяется на основе расположения этой ячейкиотносительно ячейки с формулой. При копировании ячейки с формулой относительная ссылка автоматически изменяется. Именно возможность использования относительных ссылок и позволяет копировать формулы.

Например, при копировании автозаполнением ячейки Е2 на нижерасположенные ячейки, в ячейке Е3 будет формула =С3\*D3, в ячейке Е4 будет формула =С4\*D4 и т. д.

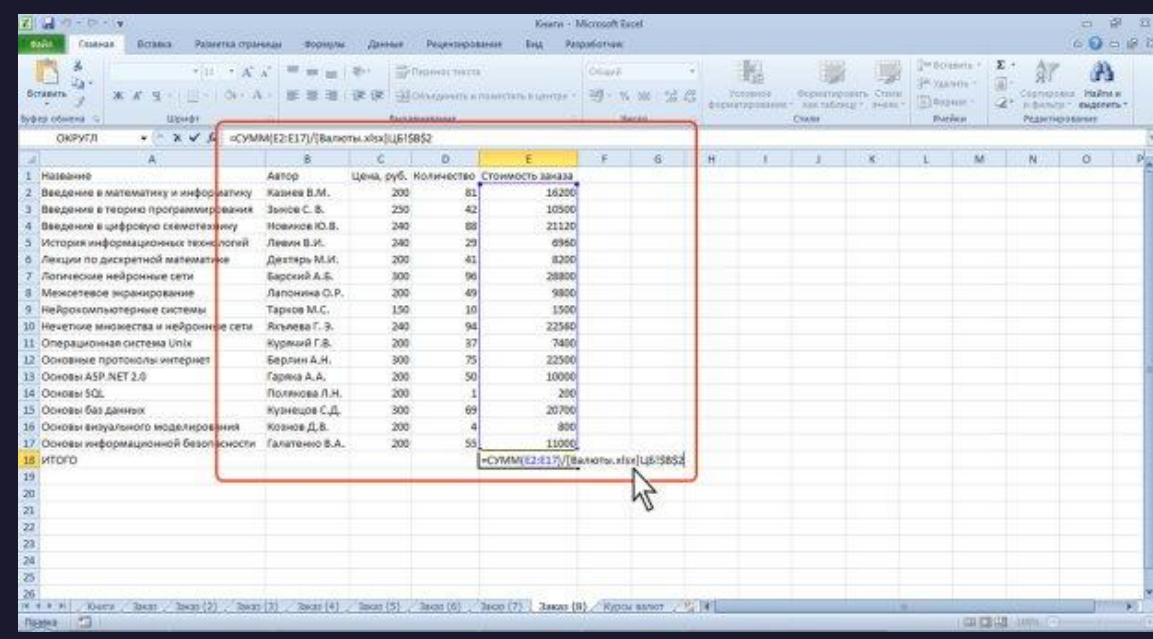

## Относительные и абсолютные ссылки

В некоторых случаях использование относительных ссылок недопустимо. Например, в таблице на рис. при копировании ячейки Е2на нижерасположенные ячейки ссылка на ячейки С2 и D2 должны изменяться, а ссылка на ячейку В20 должна оставаться неизменной.

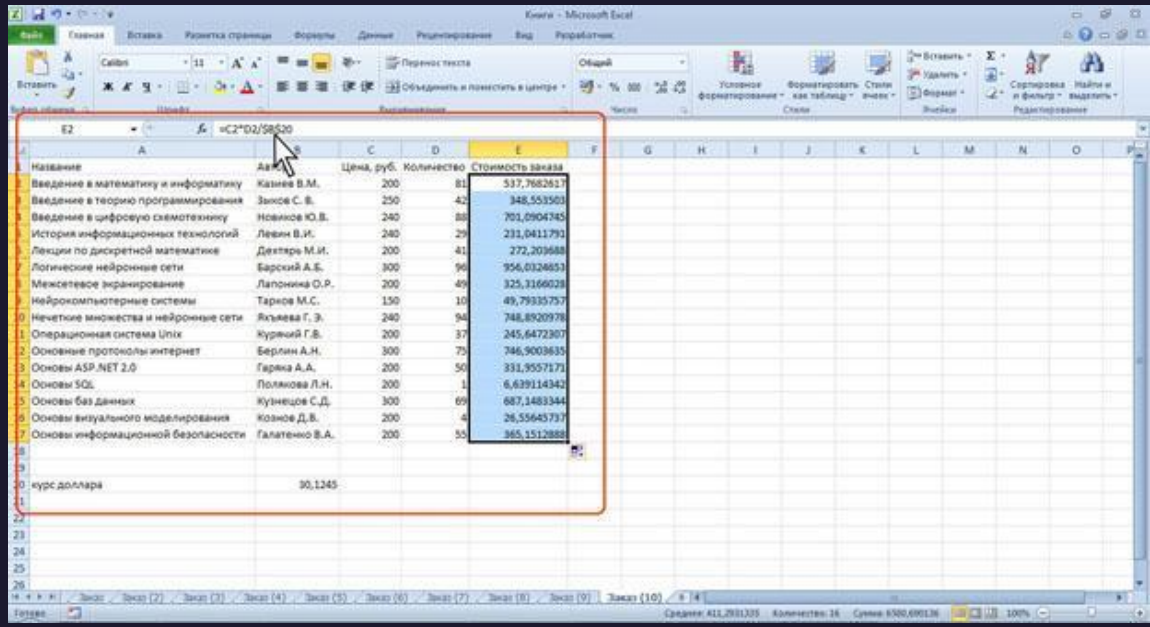

# Относительные и абсолютные ссылки

Для того чтобы ссылка на ячейку при копировании не изменялась, необходимо использовать абсолютные ссылки. Абсолютная ссылка ячейки имеет формат \$A\$1, где \$ служебный символ, показывающий абсолютную ссылку.

Чтобы ссылка на ячейку была абсолютной, после указания ссылки на ячейку следует нажать клавишу F4. Ссылку можно преобразовать из относительной в абсолютную и при редактировании ячейки с формулой. К заголовкам столбца и строки в адресе ячейки следует добавить служебный символ \$. Например, для того чтобы ссылка на ячейку В20 стала абсолютной, необходимо ввести \$В\$20.

Ссылка может быть не только относительной или абсолютной, но и смешанной.

Ссылка формата A\$1 является относительной по столбцу и абсолютной по строке, т.е. при копировании ячейки с формулой выше или ниже, ссылка изменяться не будет. А при копировании влево или вправо будет изменяться заголовок столбца.

Ссылка формата \$A1 является относительной по строке и абсолютной по столбцу, т.е. при копировании ячейки с формулой влево или вправо ссылка изменяться не будет. А при копировании выше или ниже будет изменяться заголовок строки.

Например, в ячейке Е2 таблицы на рис. достаточно было ввести смешанную ссылку В\$20.

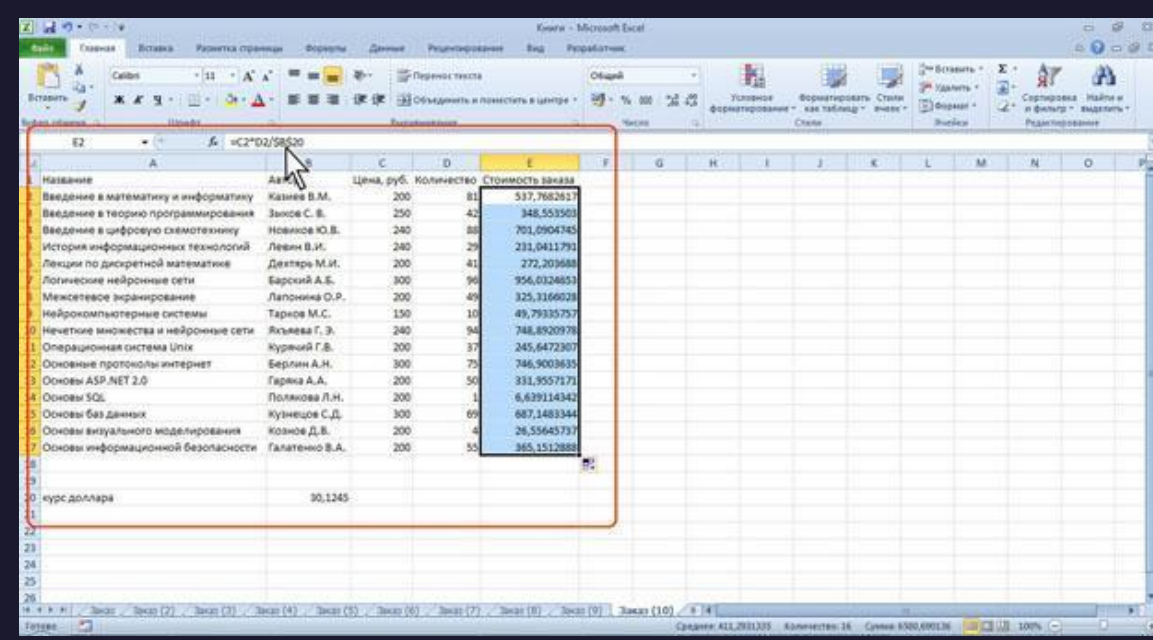

Создание и редактирование формул

Ввод формул с клавиатуры

# Ввод формул с клавиатуры

Формулы можно вводить с использованием клавиатуры и мыши при работе в любой вкладке Excel.

С использованием клавиатуры вводят операторы (знаки действий), константы, скобки и, иногда, функции. С использованием мыши выделяют ячейки и диапазоны ячеек, включаемые в формулу.

1.Выделите ячейку, в которую требуется ввести формулу.

2.Введите = (знак равенства).

3.Выделите мышью ячейку, являющуюся аргументом формулы.

4.Введите знак оператора.

5.Выделите мышью ячейку, являющуюся вторым аргументом формулы.

6.При необходимости продолжайте ввод знаков операторов и выделение ячеек.

7.Подтвердите ввод формулы в ячейку: нажмите клавишу Enter или Tab или кнопку Ввод (галочка) в строке формул.

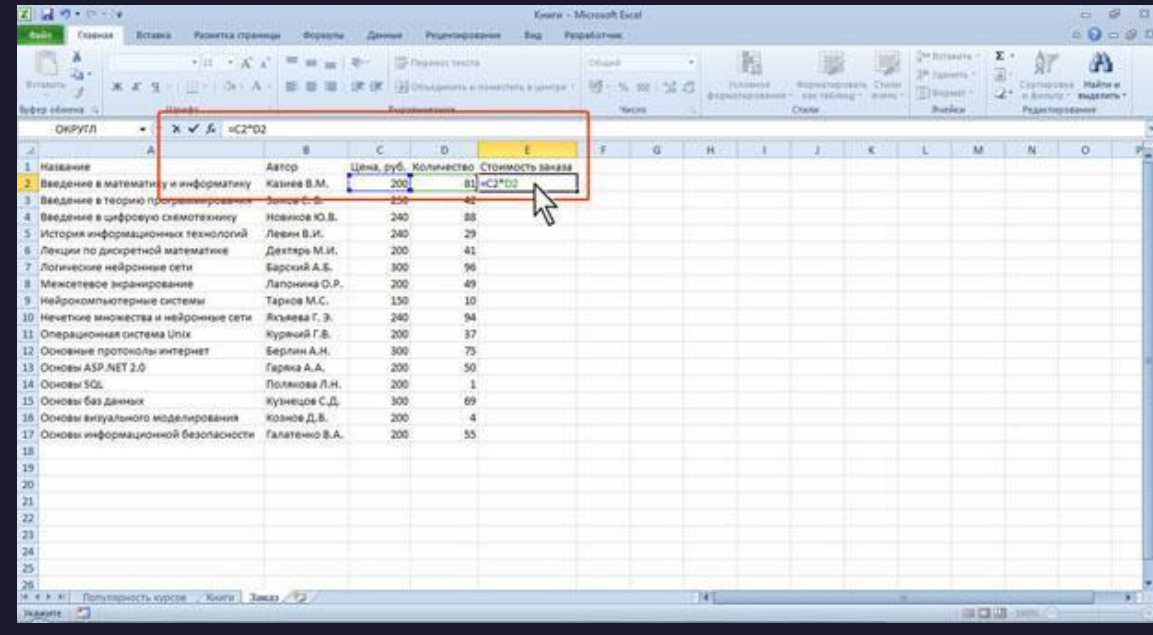

# Ввод формул с клавиатуры

Например, необходимо создать формулу для расчета стоимости нескольких книг в ячейке E2 таблицы на рис:

1.выделите ячейку E2,

2.введите знак =,

3.щелкните мышью по ячейке C2,

4.введите знак \*,

5.щелкните мышью по ячейке D2,

6.нажмите клавишу Enter.

При вводе с клавиатуры формула отображается как в строке формул, так и непосредственно в ячейке. Ячейки, использованные в формуле, выделены цветной рамкой, а ссылки на эти ячейки в формуле шрифтом того же цвета.

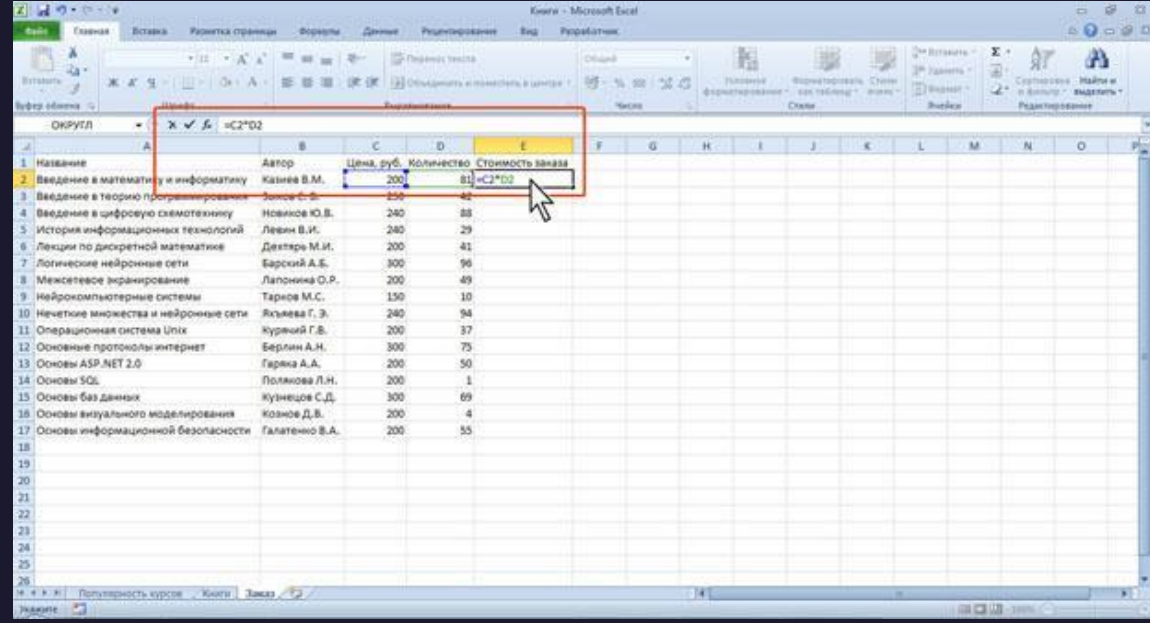

Функция - стандартная формула, которая обеспечивает выполнение определенных действий над значениями, выступающими в качестве аргументов. Функции позволяют упростить формулы, особенно если они длинные или сложные. Функции используют не только для непосредственных вычислений, но также и для преобразования чисел, например для округления, для поиска значений, сравнения и т. д.

Для создания формул с функциями обычно используют группу Библиотека функций вкладки Формулы.

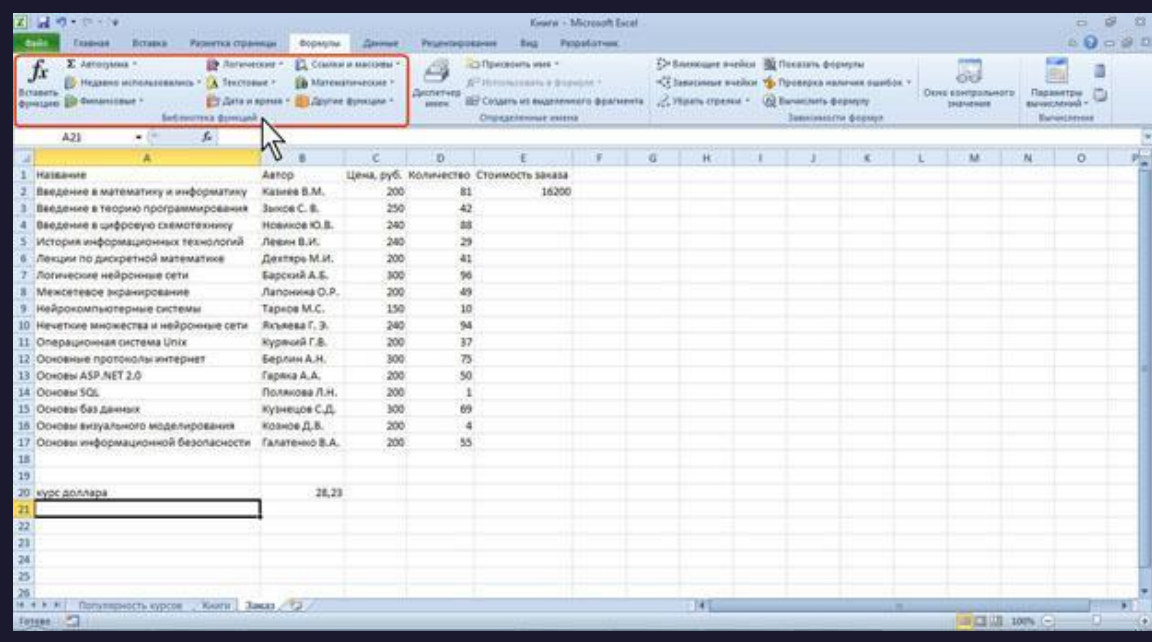

1.Выделите ячейку, в которую требуется ввести формулу.

2.Щелкните по кнопке нужной категории функций в группе Библиотека функций и выберите нужную функцию.

3.В окне Аргументы функции в соответствующем поле (полях) введите аргументы функции. Ссылки на ячейки можно вводить с клавиатуры, но удобнее пользоваться выделением ячеек мышью. Для этого поставьте курсор в соответствующее поле и на листе выделите необходимую ячейку или диапазон ячеек. Для удобства выделения ячеек окно Аргументы функции можно сдвинуть или свернуть. Текст, числа и логические выражения в качестве аргументов обычно вводят с клавиатуры. В качестве подсказки в окне отображается назначение функции, а в нижней части окна отображается описание аргумента, в поле которого в данный момент находится курсор. Следует иметь в виду, что некоторые функции не имеют аргументов.

4.В окне Аргументы функции нажмите кнопку ОК.

Функция - стандартная формула, которая обеспечивает выполнение определенных действий над значениями, выступающими в качестве аргументов. Функции позволяют упростить формулы, особенно если они длинные или сложные. Функции используют не только для непосредственных вычислений, но также и для преобразования чисел, например для округления, для поиска значений, сравнения и т. д.

Для создания формул с функциями обычно используют группу Библиотека функций вкладки Формулы.

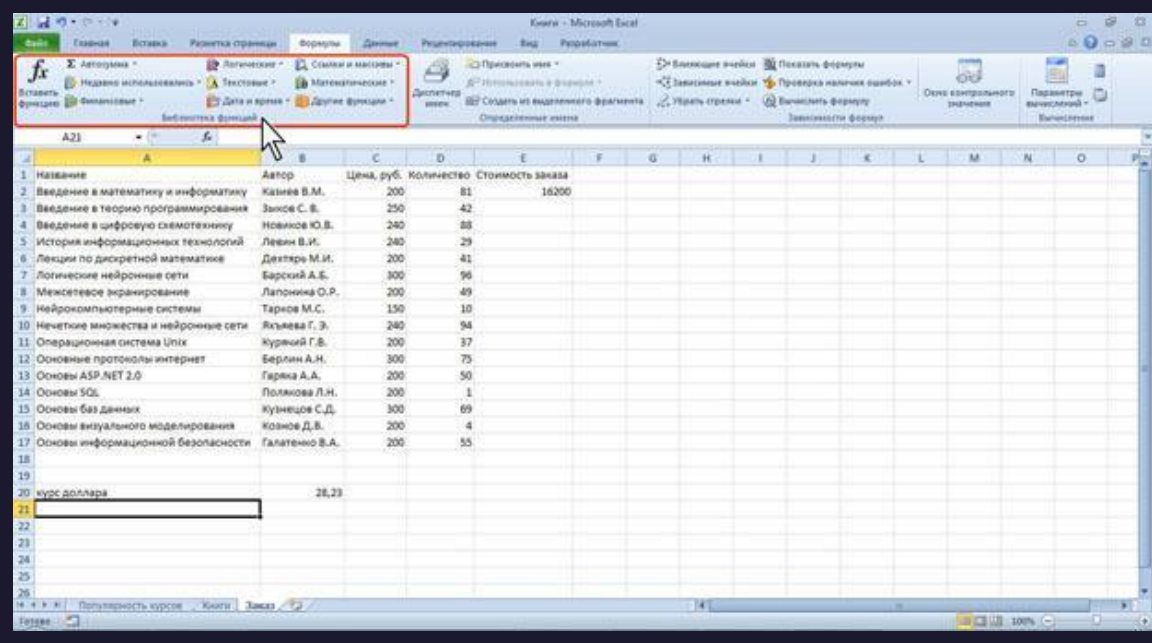

Для вставки функции не обязательно использовать кнопки категорий функций в группе Библиотека функций. Для выбора нужной функции можно использовать мастер функций. Причем, это можно сделать при работе в любой вкладке.

1.Нажмите кнопку Вставить функцию в строке формул.

2.В окне Мастер функций: шаг 1 из 2 в раскрывающемся списке Категория выберите категорию функции, затем в списке Выберите функцию выберите функцию.

3.Нажмите кнопку ОК или дважды щелкните мышью по названию выбранной функции.

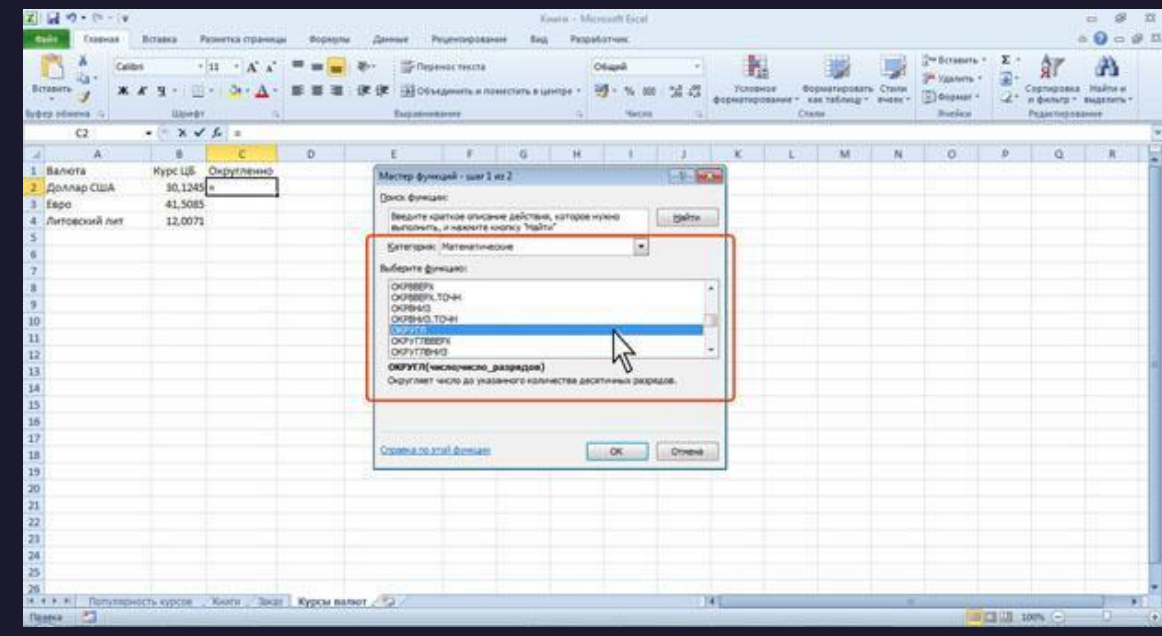

Для вставки функции не обязательно использовать кнопки категорий функций в группе Библиотека функций. Для выбора нужной функции можно использовать мастер функций. Причем, это можно сделать при работе в любой вкладке.

1.Нажмите кнопку Вставить функцию в строке формул.

2.В окне Мастер функций: шаг 1 из 2 в раскрывающемся списке Категория выберите категорию функции, затем в списке Выберите функцию выберите функцию.

3.Нажмите кнопку ОК или дважды щелкните мышью по названию выбранной функции.

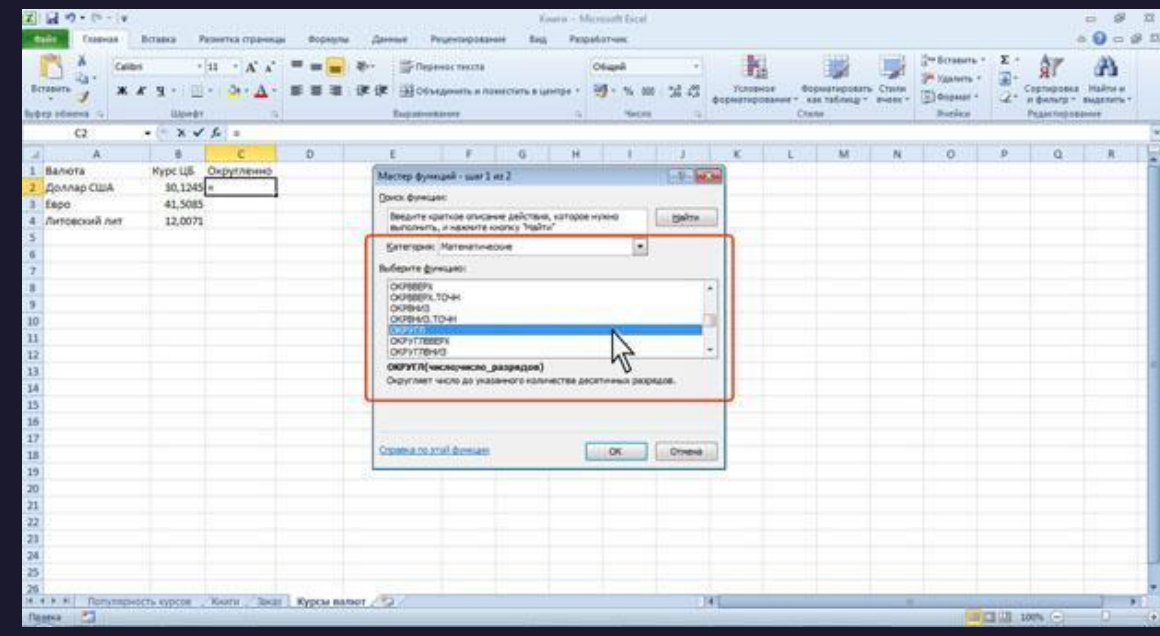

# Редактирование формул

Ячейки с формулой можно редактировать так же, как и ячейки с текстовым или числовым значением: щелкнув мышью два раза по ячейке или в строке формул.

При редактировании ячейки, как и при вводе формулы, ссылки на ячейки и границы вокруг соответствующих ячеек выделяются цветом.

Для изменения ссылки на ячейки и/или диапазон ячеек достаточно перетащить цветную границу к новой ячейке или диапазону. Для того чтобы изменить размер диапазона ячеек, можно перетащить угол границы.

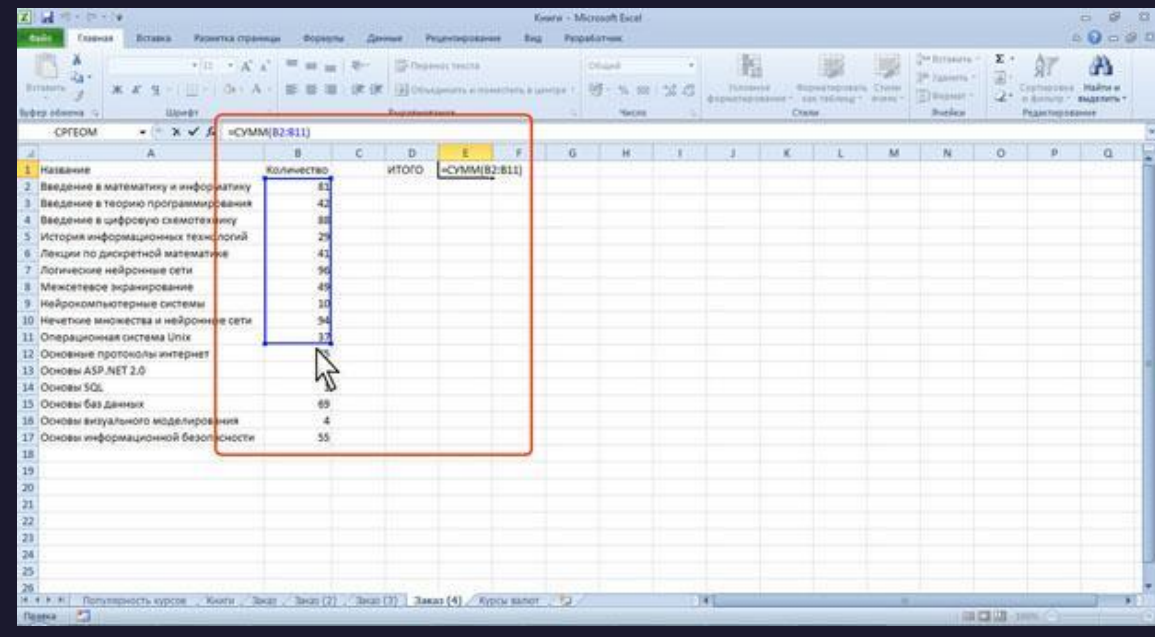

# Редактирование формул

Ячейки с формулой можно редактировать так же, как и ячейки с текстовым или числовым значением: щелкнув мышью два раза по ячейке или в строке формул.

При редактировании ячейки, как и при вводе формулы, ссылки на ячейки и границы вокруг соответствующих ячеек выделяются цветом.

Для изменения ссылки на ячейки и/или диапазон ячеек достаточно перетащить цветную границу к новой ячейке или диапазону. Для того чтобы изменить размер диапазона ячеек, можно перетащить угол границы.

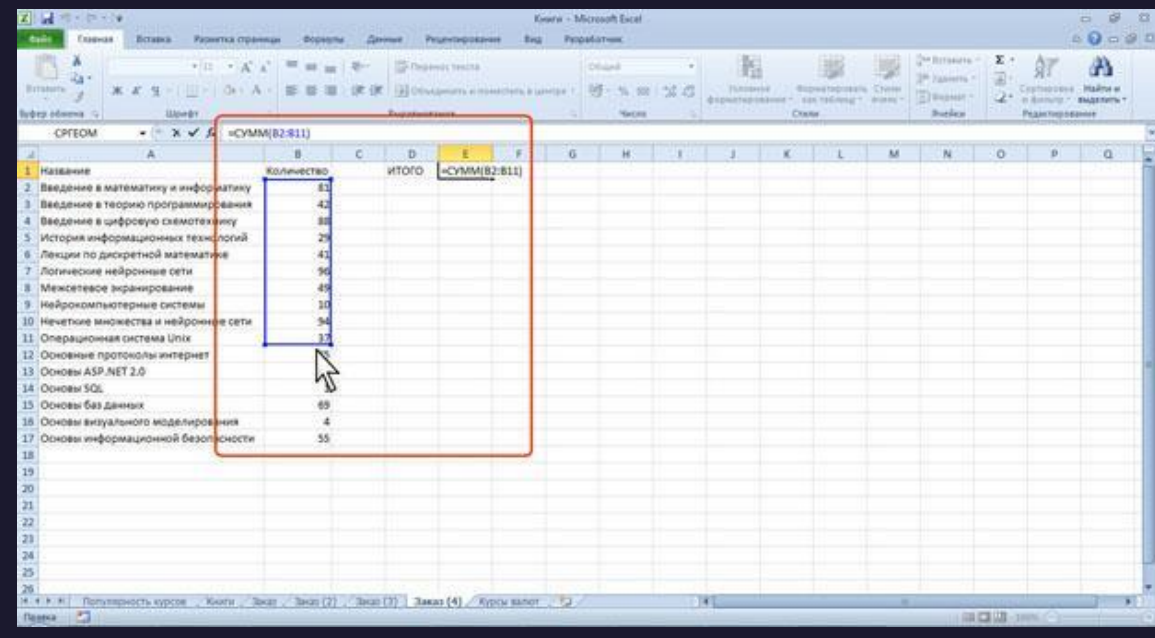

#### Редактирование формул

В формулу можно добавлять новые операторы и аргументы. Например, в существующую формулу в ячейку Е18 в таблице на рис. можно добавить оператор "/" (деление) и аргумент В20. В процессе редактирования можно запускать мастер функций. Например, в существующую формулу в ячейку Е18 в таблице на рис. можно добавить оператор "/" (деление) и в качестве аргумента округление значение ячейки В20. В этом случае после ввода знака "/" (деление) следует ввести любым способом функцию ОКРУГЛ и ввести ее аргументы.

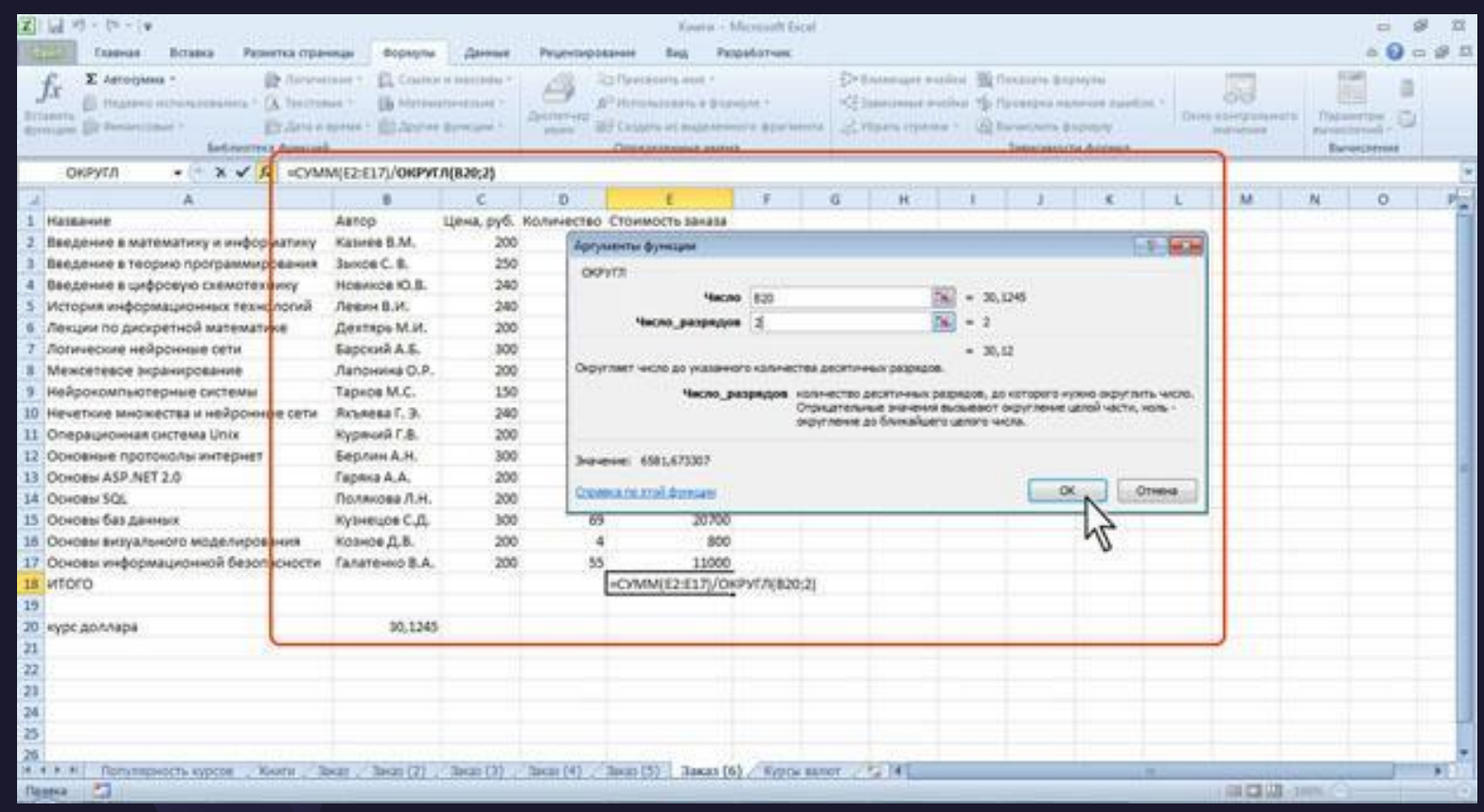

#### Перемещение и копирование формул

Перемещать и копировать ячейки с формулами можно точно так же, как и ячейки с текстовыми или числовыми значениями.

Кроме того, при копировании ячеек с формулами можно пользоваться возможностями специальной вставки. Это позволяет копировать только формулу без копирования формата ячейки.

При перемещении ячейки с формулой содержащиеся в формуле ссылки не изменяются. При копировании формулы ссылки на ячейки могут изменяться в зависимости от их типа (относительные или абсолютные).

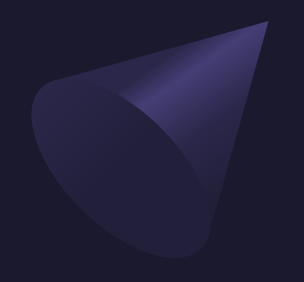

#### Спасибо

к.т.н. Губанов Василий Сергеевич gubanov@kmt46.ru

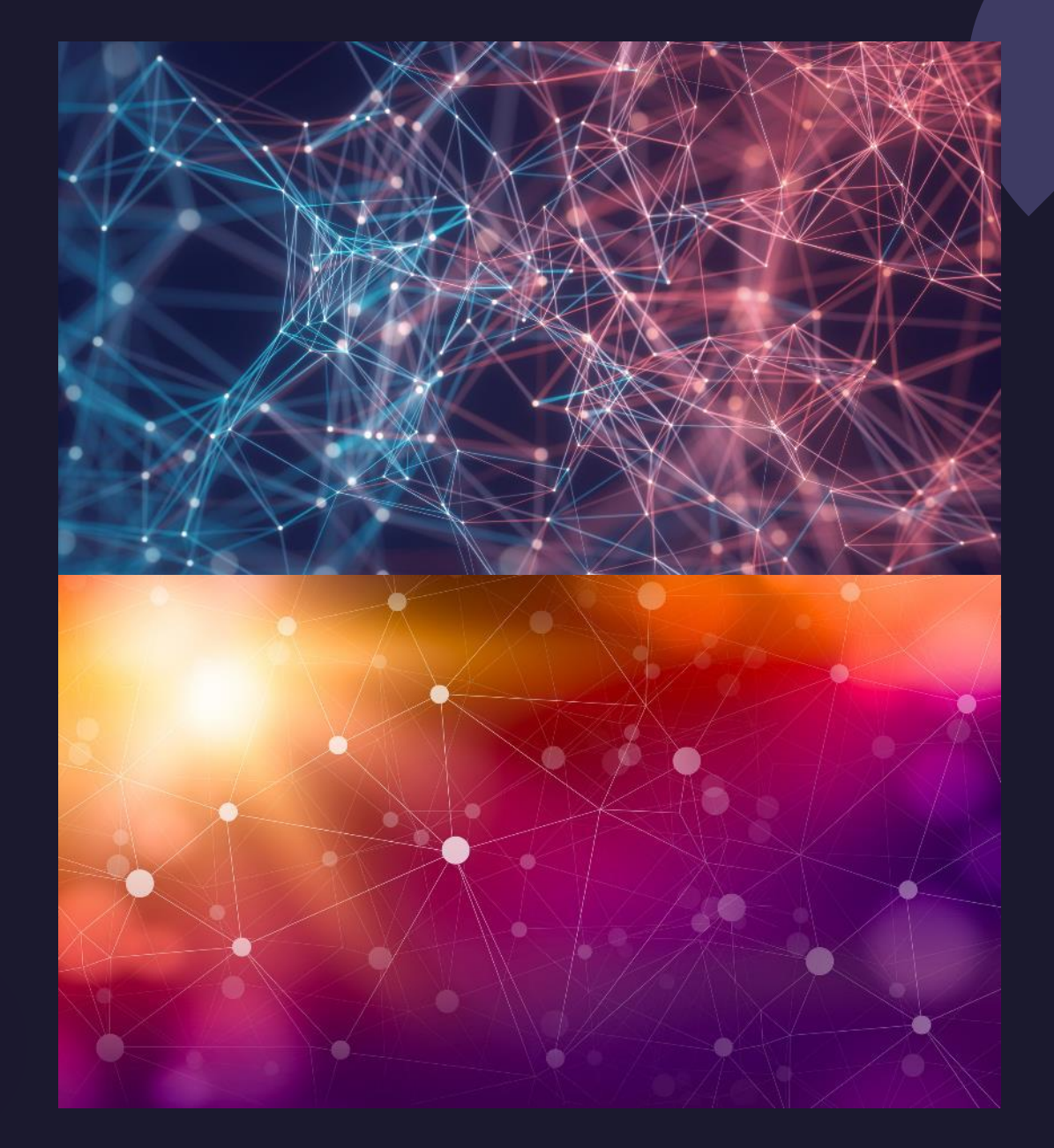